# **. Introduction**

# **1.1 What is ILWIS for Windows**

ILWIS is a Windows-based, integrated GIS and Remote Sensing application consisting of:

- nDisplay of raster and multiple vector maps in map windows
- $\blacksquare$  Display of tables in table windows
- $\blacksquare$  Interactive retrieval of attribute information
- $\blacksquare$  Image processing facilities
- $\blacksquare$  Manipulation of maps in a Map Calculator
- Manipulation of tables in a Table Calculator
- <sup>n</sup>GIS analysis tools
- Script language to perform 'batch' jobs

ILWIS functionality for vectors includes: digitizing with mouse and/or digitizer, interpolation from isolines or points, calculation of segment or point density, pattern analysis.

ILWIS functionality for raster includes: distance calculation, creation of a Digital Elevation Model (DEM), calculation of slope/aspect, deriving attribute maps, classifying maps, manipulating maps with iff-statements, with Boolean logic, crossing maps, etc.

For satellite imagery: creation of histograms, color composites, sampling and classification, filtering, multi-band statistics.

Furthermore ILWIS provides import and export routines, editing of point, segment, polygon and raster maps, change of projection/coordinate systems of maps, and output possibilities with annotation.

With Windows, you can start one operation and keep it running while you start one or more additional applications. This is a sort of multitasking. You may work with both Windows and DOS application programs, you can perform one or more ILWIS calculations in the background and at the same time display maps, run other ILWIS operations, print, etc.

ILWIS 2.1 for Windows is designed for Windows 3.1, Windows 3.11 and Windows for Workgroups. ILWIS 2.1 for Windows also runs under Windows '95 and under Windows NT. To install ILWIS 2.1, see Installation Guide.

# **1.2 When you are new to Windows**

When you are new to Windows you might have to learn some basic Windows terminology and techniques. To acquaint yourself with Windows you can run the Windows Tutorial and read parts of the Windows User's Guide.

The following Windows terms and techniques should be familiar to you: minimize, maximize, moving windows, sizing windows, title bar, menu bar, using scroll bars, using menus.

# **1.2.1 Windows features introduction**

To learn and practice basic Windows functions, it is recommended to run the Windows Tutorial, included in your Windows program. The Windows Tutorial can be found on the Help menu of Windows Program Manager. It is also recommended to read the MS Windows User's Guide.

The map windows, table windows etc., in which ILWIS displays data, have some common Windows features:

### **Moving a window**

A window can be moved over your desktop by dragging the title bar of a window to a new position: place the mouse pointer on the title bar, press the left mouse button and hold it down, and move the mouse pointer to a new position, then release the left mouse button.

### **Changing the size and shape of a window**

A window can be sized by dragging its borders. Select the window you want to resize, point to a border or a corner of a window, the cursor changes into a twoheaded arrow, drag (press the left mouse button and hold it down) the border or corner until the window is the size you want, then release the mouse button.

A window cannot be resized when a map or table is already entirely displayed in a window. Resizing a window is possible when the border of a window consists of double lines.

### **Maximize**

A window can be enlarged to the full size of your screen:

- by clicking the maximize button (the delta-up button at the upper-right corner of a window), or
- by clicking the Control-menu box in the upper-left corner of a window to open the Control menu, select the Maximize command, or
- by double-clicking the title bar of a window.

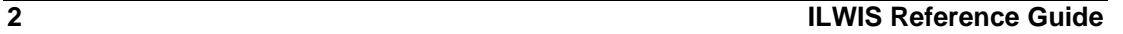

To restore a window, double-click the title bar again. When two or more windows are open and you maximize one of them, all the others are covered up by the maximized one.

### **Restoring a window to its previous size: (after maximize)**

A window is restored to its previous size by clicking the restore button, i.e. the double-delta button at the upper-right corner of a maximized window. You can also restore a window to its previous size by double-clicking the title bar. Another way is to click the Control-menu box and select Restore from the menu.

### **Minimize**

A window can be reduced to an icon on the desktop if you want the window or application available for later use. To reduce a window to an icon:

- $\blacksquare$  click the minimize button (the delta-down button at the upper-right corner of a window), or
- click the Control-menu box in the upper-left corner of the window to open the Control menu, select the Minimize command.

After a window is reduced to an icon, you can select and move the icon in the same way you select and move a window. See also: icons of minimized ILWIS windows.

### **Restoring an icon: (after minimize)**

An icon can be restored to a window by double-clicking it. You can also click the minimized icon and select Restore from the Control menu.

### **Using scroll bars**

When an ILWIS map or table cannot be entirely displayed in a window, scroll bars appear at the right and/or bottom of the window. You may have both a horizontal and vertical scroll bar or only one of them, depending on the size of your map/table in the window. You can use the scroll bars to view information that does not fit in the window.

The buttons with the arrows are called scroll arrows, the area between the scroll arrows is called the scroll bar, and the button in the scroll bar is called the scroll box. The best ways to use the scroll bars in ILWIS are:

- nClick above or below the scroll box on the vertical scroll bar: the contents of the window will scroll vertically.
- n Click to the left or right of the scroll box on the horizontal scroll bar: the contents of the window will scroll horizontally.
- Drag the scroll box in a scroll bar to the position you want. The section of the map/table that moves into view depends on where you position the scroll box. For example, if you position the scroll box half way down the vertical scroll bar, the contents halfway the map/table appears.

Using scroll bars can be convenient when you have zoomed in on a map.

### **Closing a window**

A window can be closed:

- $\blacksquare$  from the File menu, choose Exit,
- by double-clicking the Control-menu box,
- from the Control menu, choose Close, or
- by pressing Alt+F4 on the keyboard.

When you close the ILWIS Main window, you will close all ILWIS windows and leave ILWIS. When you close an ILWIS data window, you close the window in which a map, table, or pixel information is displayed.

# **1.2.2 Parts of a window**

Most windows have certain elements in common, such as a title bar and a menu bar. Not all windows, however, have every element.

The *Control-menu box* is in the upper-left corner of each window. Click the Control-menu box to open the Control menu. The Control menu is most useful if you use the keyboard rather than the mouse to move, size, and close a window.

The *title bar* shows the name of the application, map, or table. If more than one window is open, the title bar of the *active window* has a color and intensity different from other title bars.

The *menu bar* contains available menus from which you can choose commands.

The *scroll bars* enable you to move through a map or table when the entire map or table does not fit in the window. Click the scroll arrows with the mouse to move through a map or table.

Clicking the *Maximize button* with the mouse enlarges the active window so that it fills the entire desktop; clicking the *Minimize button* reduces your window to an icon. You can also use the Maximize and Minimize commands in the Control menu.

The *Restore button* replaces the Maximize button after you enlarge a window. Clicking the Restore button returns the window to its previous size. You can also use the Restore command in the Control menu.

The *window border* is the outside edge of a window. You can change the size of a window by lengthening or shortening the border on each side of a window. You can only resize a window when just a part of the map or table is displayed in a window.

Moving the *window corner* shortens or lengthens two adjoining sides of a window border at the same time. You can only resize a window when just a part of the map or table is displayed in a window.

The *insertion point* (a flashing vertical bar) marks the place where text appears when you begin typing.

The *mouse pointer* or cursor appears if you have a mouse installed. When you move the mouse, the position of the pointer changes on the screen. The shape of the pointer/cursor may vary, e.g. normally an arrow, but a little hand when in a map editor.

The *status line* is shown at the bottom of a window. The status line gives short clues on menu commands, on the effect of buttons in the button bars, and in some cases displays additional information on actions in a window.

See also section 1.2.1 Windows features introduction.

### **1.2.3 Using a menu**

Open a menu by clicking a name of a menu in the menu bar. The items displayed on a menu are called commands. You can click the menu item you want to use. You can also drag the mouse pointer down the menu until the menu item is highlighted and then release the mouse button. While selecting a menu command, the status line gives a short explanation on the effect of the command.

To move directly to a command on a menu, type the letter that is underlined in the command name.

### **Menu conventions**

Dimmed menu commands.

You cannot use the menu command at the current time. (For example, you may need to select another item before you can use this command.)

An ellipsis (...) following a command.

A dialog box appears when you choose the command. The dialog box contains options you need to select before the command can be carried out.

A check mark  $(\forall)$  to the left of a command.

The command is in effect. When you remove the check mark (by choosing the command again), the command is no longer in effect.

- A key combination (e.g. CTRL+I ) to the right of a command. The key combination is a shortcut for choosing the command. You can press the keys listed to choose the command without first opening the menu. (CTRL+I means Zoom In on a map window.)
- A triangle  $( \cdot )$  to the right of a command. When you choose this command, a cascading menu or submenu appears.

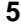

### **Context-sensitive menus**

A context-sensitive menu lists commonly used menu commands. Selecting a command from a context-sensitive menu is a short cut for selecting a normal menu command.

In ILWIS, a context-sensitive menu appears by clicking the *right* mouse button when the mouse pointer is located:

- non an object in the Catalog: lists commands to display, edit, copy, delete the object or to view and edit the properties of an object, allows you to obtain short Help on this object, and lists the operations which can be performed on the object.
- <sup>n</sup>on an operation in the Operation-list: allows you to start the operation, or to obtain short Help on this operation.
- in a map window: gives some short cuts to Select an area in a map, to go to Layer Management, or to change the Double-click action. Further, all data and/or annotation layers used in that map window are listed: select a layer to change its display options.
- in an editor: lists editor-related actions.

# **1.2.4 Control menu**

With the Control menu you can close, minimize or maximize a window, restore an icon to a window etc., The Control menu is especially convenient if you use the keyboard rather than the mouse. Open the Control menu for a window by selecting the Control-menu box in the upper-left corner of a window, or press Alt+Spacebar on the keyboard. For an icon, you open the Control menu by selecting the icon.

### **Control menu commands**

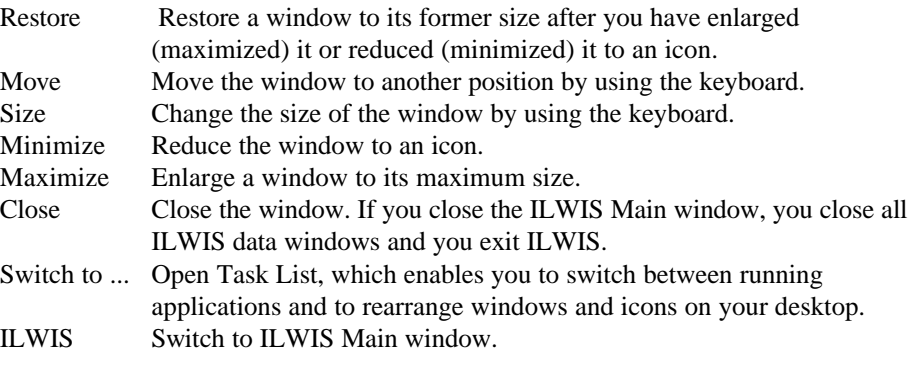

When you double-click the Control-menu box in the ILWIS Main window, you close all ILWIS windows and you exit ILWIS. When you double-click the Controlmenu box in an ILWIS data window, you close that data window. When you double-click an icon, the icon is restored to a window.

### **1.2.5 Using a dialog box**

A dialog box appears when you need to supply additional information to complete a task.

Most dialog boxes contain options you can select. After you specify options, you can choose the OK button to carry out the command. Some dialog boxes may display information, warnings, or messages indicating why a requested task cannot be accomplished. You can move a dialog box to another location on the screen by dragging its title bar.

### **To move within a dialog box**

The currently selected option within a dialog box appears as a highlight, a dotted rectangle, or both.

### **To move to another option in a dialog box**

- $\blacksquare$  click the option or area with the mouse, or
- ness Tab to move to the next, or Shift+Tab to move to the previous option or area.

If the option, box, or button has an underlined letter in its name, you can choose that item by pressing and holding down Alt while typing the underlined letter.

### **Dialog box options**

A dialog box can contain the following options:

### **Command buttons**

A command button initiates an action, such as carrying out or canceling a command. The OK, Cancel and Help buttons are common command buttons. They are often located along the right side of a dialog box.

The currently selected button has a border that is darker than that of other buttons. Unavailable options appear dimmed.

### Example of a command button: **OK**

To choose a command button:

- $\blacksquare$  click the desired command button with the mouse, or
- npress Tab until the button you want is selected, then press Enter.

### **Text boxes**

In a text box you type information. When you move to an empty text box, an insertion point (a flashing vertical bar) appears. The text you type starts at the insertion point.

If the box you move to contains text, and the text is highlighted, any text you type will replace it. You can also delete existing text by pressing the Del or Backspace.

Example of a text box:  $\underline{\mathbf{0}}$ utput Map

To select text in a text box:

- ndrag the pointer across the text, or double-click a word to select one word at a time, or
- $\blacksquare$  position the mouse pointer in the text box and press and hold down Shift while pressing an arrow key.

### **List boxes**

A list box displays a list of choices. If there are more choices than can fit in the box, scroll bars are provided so you can move quickly through the list.

Usually, you can select one item in a list box.

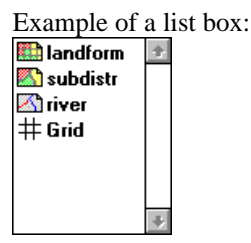

To select an item with the mouse:

- $\blacksquare$  click the up or down scroll arrow, or drag the scroll box until the item you want to select is displayed,
- click the item.

To select an item by using the keyboard:

n press the Up Arrow or Down Arrow key to move through the available options until you reach the one you want.

#### **Drop-down list boxes**

A drop-down list box initially appears as a rectangular box containing the current selection. When you select the down arrow in the square box at the right, a list of available choices appears. If there are more items than can fit in the box, scroll bars are provided. In ILWIS, you will sometimes find at the right end of a drop-down list box, a so-called create button. When you click on the create button, an object can be created.

Examples of a drop-down list box:

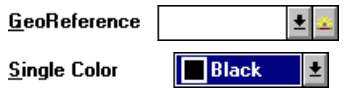

To open a drop-down list box and select an item with the mouse:

- $\blacksquare$  click the box or the arrow to open the list box,
- click the up or down scroll arrow, or drag the scroll box until the item you want to select is displayed,
- click the item.

To select an item from a drop-down list box by using the keyboard:

npress the Up Arrow or Down Arrow key to move through the available options until you reach the one you want.

To create an object with the create button:

nclick the create button (rising sun) at the extreme right of the list box.

### **Option buttons**

Option buttons represent a group of mutually exclusive options. You can select only one button at a time. If you already have one option selected, your current selection replaces it. The selected option button contains a black dot. Names of unavailable options appear dimmed.

Example of option buttons:

**⊙** Class

 $\bigcirc$  *Identifier* 

 $\bigcirc$  *Y*alue

To select an option button:

click the option button or press the Spacebar.

If the option has an underlined letter, you can select the option button by pressing and holding down Alt while typing the underlined letter.

#### **Check boxes**

A check box presents non-exclusive options: you can select as many check box options as needed. When a check box is selected, it contains an X. Names of unavailable options appear dimmed.

Example of a check box:

### ⊠ <u>S</u>tretch

To select or clear a check box:

 $\blacksquare$  click the check box with the mouse, or press the Spacebar.

If the option name has an underlined letter, you can select or clear the check box by pressing and holding down ALT while typing the underlined letter.

# **1.3 Getting started with ILWIS for Windows**

When the ILWIS icon is double-clicked in Windows Program Manager, the ILWIS logo appears, followed by the ILWIS Main window.

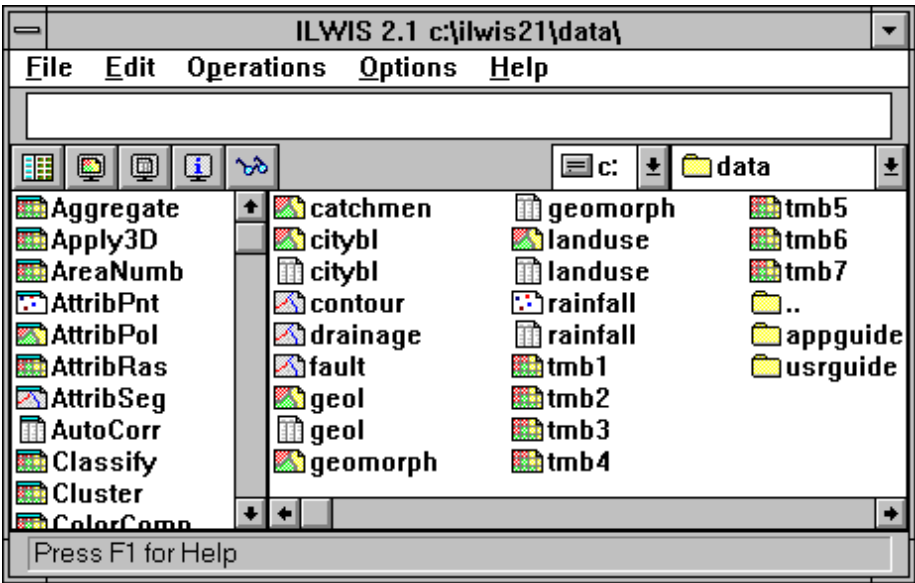

# **Main window**

Just below the menu bar you see a line in which text appears as soon as you click a map or menu command. This is the command line, on which you can type for example MapCalc statements. Below the command line is a button bar which allows you to quickly display maps or tables. If you want to change to another directory or drive you can use the navigator: the list boxes to the right of the button bar.

The central right part of the Main window is the Catalog. It displays the ILWIS objects in the current directory. All ILWIS objects are preceded by an icon. The icons preceding data objects are:

- $\bigoplus$  for map lists,
- $\mathbf{H}$  for raster maps,
- $\mathbb{S}$  for polygon maps,
- $\boxtimes$  for segment maps,
- for point maps,
- for tables.

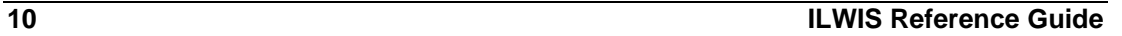

To see more objects in the Catalog than only data objects, see How to customize the Catalog. For a list of all ILWIS objects and their icons, see ILWIS objects. For short Help on an object in the Catalog, click an object with the right mouse button and choose Help from the context-sensitive menu.

Below the Catalog, you find a scroll bar which you can use to view more objects of the current directory in the Catalog.

The left part of the Main window is the Operation-list. It contains all ILWIS operations preceded by an icon. To the right of the Operation-list, you find a scroll bar which you can use to view more operations.

At the bottom of the Main window you see the status line which gives additional information on maps, tables, operations, etc. The Main window can be sized by dragging its borders.

#### **Displaying maps and tables**

There are several ways to open a map or table in a window:

- <sup>n</sup>open the File Menu, choose the Open command, and select a map or table to display, or
- double-click a map or table in the Catalog.

Other ways to display maps and tables are by using the button bar, the contextsensitive menu under the right mouse button when the mouse pointer is positioned on a map or table, or by double-clicking the Show item in the Operation-list. When opening a map, a dialog box appears in which you can specify some display options for the map.

A map is displayed in a map window. You can open as many map windows as you like. A map window can display one raster map, one or more vector maps, or one raster map with one or more point, segment, and polygon maps and annotation. You can zoom in and out, and if the map does not fit in the map window, you can scroll. You can add other maps to an existing map window, either by dragging the desired map from the Catalog to the existing map window, or by using the Add Data Layer command on the Layers menu of the Map window. To see the value or meaning of a pixel, point, segment, or polygon of displayed maps in a map window, you can press the left mouse button (info). When the displayed map has an attribute table, you can double-click in the map window to see and edit the attributes. To add or to remove layers from a map window, or to change display options of a layer, you can use Layer Management command on the Layers menu. Multiple map and annotation layers displayed in a map window can be saved as a map view.

A table is displayed in a table window. You can open as many table windows as you like. Each table window displays one table. A table can be shown as a whole, or record by record. When the table does not fit in the table window, you can scroll. Fields in a table can be edited by clicking them. The width of a column and the order of columns can easily be changed. From a table window, you can create graphs in a graph window.

### **Pixel info**

In the pixel information window you can get information on multiple maps and attribute tables which contain attribute data. Open the pixel information window through the command Open Pixel Info on the File menu of the Main or a map window. Add one or more maps to the pixel info window by using the File menu of the pixel info window, or drag map icons from the Catalog to the pixel information window.

### **Starting ILWIS operations**

ILWIS operations, such as Distance calculation or Filter, are listed in the Operation-list. There are four ways to start an ILWIS operation:

- 1. Open the Operations menu in the Main Window and choose an operation , or
- 2. Double-click an operation in the Operation-list, or
- 3. Press the right mouse button on an object in the Catalog: a context-sensitive menu appears from which you can choose an operation, or
- 4. Drag an ILWIS data object from the Catalog to an operation in the Operationlist.

Usually a dialog box is opened in which you can select input and output object names and where you can set some parameters necessary for the operation. To obtain short Help on an operation in the Operation-list, click an operation with the right mouse button and choose Help from the context-sensitive menu.

### **Command lines**

Map calculation formulae can be typed on the command line of the Main window, table calculation formulae can be typed on the command line of a table window. These command lines can also be used as a pocket line calculator. The command line of the Main window can also be used to type ILWIS commands, ILWIS expressions, or to run a script.

Advanced users might want to know the new functions and capabilities of ILWIS 2.1 compared to the previous version. They can start to import ILWIS 1.3 and 1.4 data.

# **1.4 Importing data from ILWIS 1.4**

Data from ILWIS 1.3, 1.4 or 1.41 can be imported into ILWIS 2.1 for Windows. Below, you find some preparative hints to make Import 1.4 and later ILWIS 2.1 run smoothly. In the remainder ILWIS 1.4 is used meaning ILWIS 1.3, 1.4 or 1.41.

- 1. First of all, make a backup of your existing data.
- 2. Organize the data to be imported in one or more directories. By default, Import 1.4 is running on a whole directory. You can specify a mask to select the objects to be imported.

It is strongly advised to take the following paragraphs into account before starting to import 1.4.

### **Importing satellite images**

The .MPD and .MPI files of the satellite bands should be available. Any .HSB or .COL files can be deleted. During Import 1.4, select domain Image for satellite imagery.

### **Importing color composites**

The .MPD, .MPI, and .COL files of the color composite should be available. You may need to save the color composite's color look up table (.COL) in ILWIS 1.4; give it the same name as the color composite. During Import 1.4, select domain Picture for color composites.

### **Importing raster maps created from vector data, and attribute tables**

- For the raster data, vector data and attribute tables, select during Import 1.4:  $\blacksquare$  domain Class when the elements in the original polygon, segment or point map are named by class names (e.g. mapping units in thematic maps). The classes may occur in various parts in the original polygon, segment or point map. The .MPD, .MPI, .COL and .INF files should be available for domain Class raster maps.
- domain ID, when the elements in the original polygon, segment or point map are uniquely named (e.g. cadastral plots). The .MPD, .MPI, and .INF files should be available for domain ID raster maps.
- domain Value when the elements in the original polygon, segment or point map refer to measurable values (e.g. contour lines). The .MPD and .MPI files should be available for domain Value raster maps.

When importing polygon maps that were rasterized, the .SEG, .CRD, .TOP and .POL files should be available. All these files should have the same name: e.g. LANDFORM.SEG, LANDFORM.CRD, LANDFORM.TOP, LANDFORM.POL. If this is not the case:

- $\blacksquare$  create a label point file for the polygon map (SegPol),
- <sup>n</sup>use CopySeg to copy those segments of which one polygon map should be created,
- <sup>n</sup>re-polygonize (SegPol),
- <sup>n</sup>assign labels to the polygons (SegPol).

When importing segment maps that were rasterized, the .SEG and .CRD files should be available. When importing point maps: the .PNT should be available. There is no need for .SLG, .PLG, .SGC or .PLC files.

Import of attribute tables works best when attribute tables have the same names as the maps to which they relate. Attribute tables are expected to have the extension .TBL. In case you have your attributes in an .INF or .PNT table, it is advised to save these as .TBL as well. Attribute tables are expected to have a Name\$ column. Attribute table can only be linked to domain Class or domain ID maps, not to domain Value maps.

Make sure that you select the same domain names for the vector data during import as for the rasterized forms of these maps. Also, select the same domain names for the attribute tables as for the maps to which they relate.

In ILWIS 2.1, polygonized segment maps are only imported as polygon maps. This is correct: display of polygon boundaries over a raster map in ILWIS 2.1 has the same effect as displaying segments over a raster map in ILWIS 1.4.

Importing maps obtained through calculations: For maps containing measurable values, for example created by MCalc calculations or by interpolations, the .MPD and .MPI files should be available. Any .HSB, .HSI files can be deleted. During Import 1.4, select domain Value. If you have a byte map with a user-defined color lut, see the next paragraph.

### **Importing maps obtained through calculations**

For maps containing measurable values, for example created by MCalc calculations or by interpolations, the .MPD and .MPI files should be available. Any .HSB, .HSI files can be deleted. During Import 1.4, select domain Value. If you have a byte map with a user-defined color lut, see the next paragraph.

#### **Importing classified raster data**

Byte maps containing classes are expected to have an .INF table with the class names and a color lut .COL. Such maps may for instance be obtained by a classify operation in MCalc using a classify table, or are output maps of an image classification. However, maps created through a classify table do not yet have an .INF table; it is advised to create one before Import 1.4. You could do this in ILWIS 1.4 TabCalc: create a table with as many records as classes in your map, add one column Name\$, and type the meanings of your classes for each record, save as .INF. Of course, the same can be obtained with an editor.

As mentioned before, Import 1.4 works smoothly when the .MPD, .MPI, .COL and .INF files are available. It is also advised that the files have the same file name, e.g. DISTCLAS.MPD, DISTCLAS.MPI, DISTCLAS.COL, and DISTCLAS.INF. During Import 1.4, select domain Class.

Mind: if you do not make the effort to create an .INF table beforehand, then select domain Class or ID during Import 1.4, and edit this domain later yourself.

#### **Importing other raster data**

To import bit maps, the .MPD and .MPI files should be available. There is no need for a .COL file. Bit maps are automatically imported with domain Bit.Scanned raster data can be imported when the .MPD, .MPI are available. If the scanned data consists of gray values, select domain Image during Import 1.4. If the scanned data is in color, the .COL should also be available. Select domain Picture during Import 1.4.

### **Import of point tables**

For point tables with a Name\$ column, you can follow the instructions in paragraph 'Importing raster maps created from vector data, and attribute tables'; select domain Class or domain ID. Point tables without a Name\$ column are imported as a domain ID map.

### **Importing vector data without raster data**

Vector data will rarely occur without raster data. You can follow the instructions in paragraph 'Importing raster maps created from vector data, and attribute tables'.

### **Importing other tables**

Tables without a Name\$ column (.TBL or other extension) can be imported by selecting domain None during Import 1.4. At the moment, Import 1.4 has no facilities to import classify tables (.CLT) or 2-dimensional tables (.TB2). Histograms from ILWIS 1.4 (.HSB, .HSI) can be deleted; they are recalculated in ILWIS 2.1.

### **Batch files**

Import of existing batch files is not possible.

#### **To start importing maps and tables from version 1.4**

Choose the Import from version 1.4 command on the File menu of the Main window or double-click the Import 1.4 item in the Operation-list.

- Indicate for each object to be imported the domain type. When selecting domain Class or ID, enter a name for the domain object or accept the default domain name. The domain contains the valid class names or IDs in one or more maps.
- For raster maps, Import assigns the same georeference to all maps of the same area. When a georeference name is asked, enter a name indicating the area.
- <sup>n</sup>Give a description for each file that you import. The descriptions appear in the title bar when the imported objects are displayed.

Import of maps and tables with more than 256 classes or IDs may take quite some time. When Import has finished you can start to display your maps, etc., see Help topic Getting started with ILWIS 2.1.

Chapter 2

# **. Basic concepts**

# **2.1 ILWIS window types**

Basically, there are four ILWIS window types: the Main window, map windows, table windows, pixel info windows.

The *Main window* is the window which is opened when ILWIS is started. The Main window consists of:

- na Command line on which you can type commands to display objects, map calculation formulae, expressions to perform complete operations, run scripts, etc.;
- <sup>n</sup>a Catalog, which gives an overview of available objects in the current directory; you can for instance drag a map from the Catalog to an existing map window, or to an operation in the Operation-list;
- nan Operation-list, and the Operations menu which list all ILWIS operations; and
- <sup>n</sup>a navigator to go to other drives or directories.

A *map window :* one or more maps with optional annotation. You can open as many map windows as you like. When a raster map is displayed, you can display other point, segment or polygon maps on top of this raster map; add annotation; zoom in and out; and scroll through the map if the map does not fit in the map window. To add or remove layers, or to change display options of a layer, use the Layer Management command on the Layers menu. To see the value or meaning of a pixel, point, segment, or polygon displayed in a map window, press the left mouse button (info). When the displayed map has an attribute table, you can double-click in the map window to see and edit the attributes. You can use the map editors to edit positions, values or meanings of points, segments, polygons and pixels. A map window displaying one or more maps with optional annotation can be saved as a map view. Map views that consist of a time series can be displayed as a slide show.

A *table window :* a table and allows you to edit the table. You can open as many table windows as you like. A table can be shown as a whole, or record by record. When the table does not fit in the table window, scroll bars are provided. Fields in a table can be edited by clicking them. The width of a column and the order of columns can easily be changed. On the command line in a table window, you can enter table calculation statements. Besides table calculations, you can perform joins between tables, aggregations and a least squares fit. From a table window, you can create graphs in a graph window.

Further a table window displays histograms; you can calculate with the columns of the histogram. Also point maps, class/ID/picture domains and class representations can be opened as a table; you can perform special calculation with the coordinates, colors, etc.

In the *pixel info window*, you can see the values or meanings of multiple maps and attribute values stored the attribute tables of the maps at the current position of the mouse pointer in a map window.

Map windows, table windows and the pixel information window are called data windows because they can display data objects.

# **2.2 ILWIS objects and icons**

There are several types of ILWIS objects: *data objects*, *service objects*, *special objects* and *annotation*.

**Data objects** are point, segment, polygon and raster maps, satellite images, tables and columns; that are the GIS/RS materials to work with. Maps can be displayed and edited in a map window, tables and columns in a table window. You can perform calculations and operations on data objects.

Data objects are:

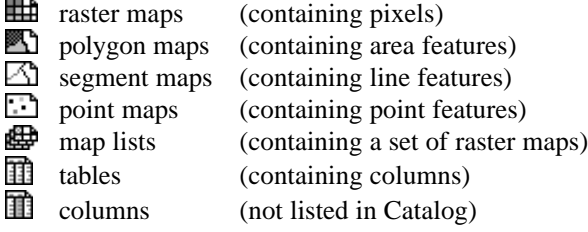

**Service objects** are domains, representations, georeferences, and coordinate systems. Service objects are used by data objects; they contain accessories that data objects need besides the data itself. Service objects can be selected to serve one or more data objects; they can be created, edited, etc. through the properties of an object.

Service objects are:

- domains
- 43 representations
- $\ddot{\cdot}$  : georeferences
- 63. coordinate systems

**Special objects** are map views, histograms, sample sets, two-dimensional tables, matrices, filters, user-defined functions and scripts.

Special objects are:

map views

- **histograms of raster maps**
- 溢 histograms of polygon maps
- histograms of segment maps

- 添 histograms of point maps r. sample sets 論 two-dimensional tables **i** matrices filters fn functions
- $\overline{\Xi}$  scripts

**Annotation** can be added as one or more annotation layers to a map window: text, legend, boxes, scale bar, North arrow, grid lines, graticule, and bitmaps or pictures from disk. Pictures and bitmaps can also be pasted into ILWIS from other Windows application programs (via the clipboard). Annotation can be displayed in a map window in combination with maps: this can be saved as a map view.

For more information, refer to chapter 4 ILWIS objects, to Appendix B.1 ILWIS objects or to Appendix B.2 Relations between ILWIS objects.

# **2.3 Before creating ILWIS maps and tables**

A map contains certain features and refers to the geographic position of those features:

point maps: a point map contains point features;

Schaff segment maps: a segment map contains line features;

polygon maps: a polygon map contains closed area features, and

**raster maps:** a raster map contains pixels. In ILWIS, most spatial operations are performed on raster maps.

When using satellite images, you already have raster maps. Pixels in a satellite image have values ranging from 0 to 255, although not every value may occur in your image. In ILWIS, satellite images have domain Image.

When starting from an analog paper map, you begin with:

- $\blacksquare$  digitizing point features of interest with the point editor,
- digitizing line features of interest with the segment editor, and/or
- digitizing areas of interest with the segment editor and polygonize.
- $\blacksquare$  digitizing the boundaries of area features of interest with the segment editor; then polygonizing these boundaries to obtain polygons; and editing the polygons with the polygon editor.

Afterwards, point, segment and polygon maps can be rasterized into a raster map.

However, before digitizing, you have to know that features in any map can be identified in the following manner:

- by ID: each feature is identified by its own name or number and occurs only once in the map,
- by Classes: features are identified by their class name and may occur in several places in the map,
- by Value: features are identified by a measured, calculated or interpolated value.

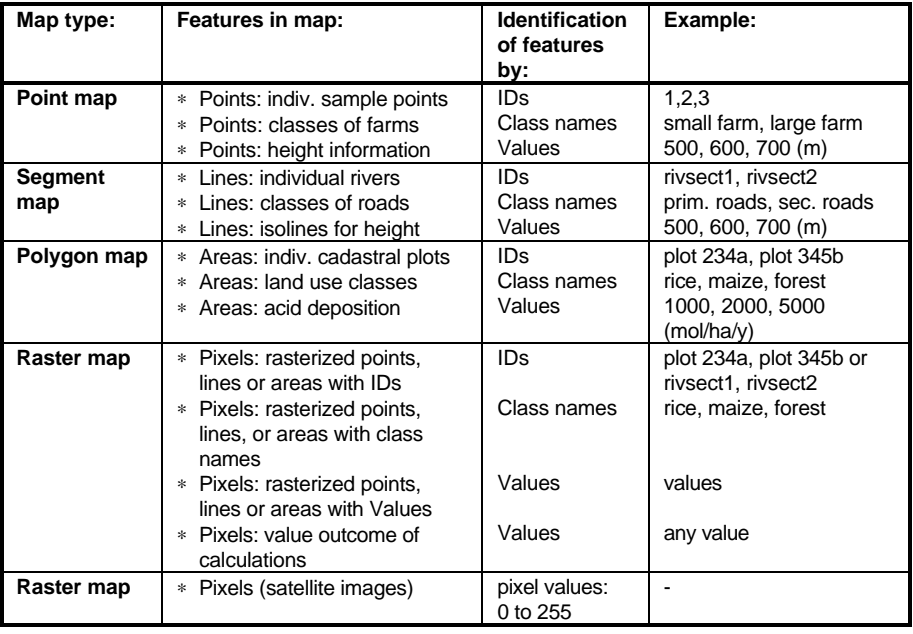

The following scheme illustrates the above:

The user-defined collection or set of IDs, class names or values that may be used in a map is called the domain of a map. In ILWIS, we speak of maps with domains of the ID, class or value type, meaning that the elements in that map are either identified by IDs, class names or values.

Only maps with features identified by IDs or class names can have attributes; i.e. extra information about the point, segment, polygons or mapping units, in so-called attribute tables. When creating an attribute table, this table should have the same domain as your ID or class map. Afterwards you can add extra columns with the attribute information. The domain provides here the relational link between the map and the attribute table.

Maps containing values, for example a satellite image or a height map, cannot have attributes in an attribute table.

# **2.4 Working with domains**

A domain defines the values, classes or identifiers that can be stored in a map or column. When you create a map or column, you also have to select or create a suitable domain for that map or column. When you create an attribute table for a map, the table must use the same domain as the map to which the table refers; the domain provides the link between the map and the table. Further, a domain uses a certain representation which defines the graphical representation of a map, e.g. the coloring.

All ILWIS data objects have a domain. One domain can be used for several data objects. To view the domain of a data object, open the properties of that data object. To list existing domains in the Catalog, refer to How to customize the Catalog.

The four main types of domains are:

- nID for data objects that contain unique identifiers (e.g. plot 1024, plot 1025)
- <sup>n</sup>Class for data objects that contain classes (e.g. soil units: clay, sandy loam)
- Value for data objects that contain measurable values (e.g. height, concentration)
- Image for satellite images and scanned aerial photographs that contain values between 0 and 255.

### **Domains for new maps**

When you create a new map, you should also select or create a suitable domain for the map. As described above, you can:

- ncreate a class domain Soils when you want to digitize soil classes and fill this domain with your soil classes;
- ncreate an identifier domain Plots when you want to digitize unique identified cadastral plots and;
- ncreate a value domain Height when you want to digitize contour lines.

You can directly add classes to a class domain when you create the domain, but you can also add classes to the domain when actually editing or digitizing the map. Identifier domains can automatically be filled with numbers, but you can also add the identifiers yourself.

However, when working for instance with multiple land use maps of different years, the idea is that you create only one class domain Landuse in which you enter all possible land use classes of all years. This domain can then be used for all your land use maps and related attribute tables. It is not necessary that all classes in the domain actually occur in each map. As a domain is linked to a representation, the use of one domain for maps of the same theme ensures that these maps are also by default displayed in the same colors.

### **Domains for attribute tables and columns**

For maps using a class or ID domain, you can create an attribute table. You have to make sure that the table uses the same domain as the map because the domain provides the link between them. In the table, the class names or IDs of the domain appear on the record buttons. You can add attribute columns to the table which contain additional information on the classes or IDs in the map. When you create columns in the attribute table, you may create suitable domains for each column; for general use of values however use the system domain Value.

### **Domains for value maps and value columns**

When calculating with value maps and value columns, you can usually accept the default system domain Value and adjust the value range and precision for the output map if necessary. You only need to create a user-defined value domain (e.g. Height, pH, Yields, or concentration values):

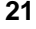

- nif the output values have a specific 'standardized' meaning that you want to document, and
- <sup>n</sup>if you have, or want to create, a specific representation for these values (colors are linked to values).

A number of value domains are available in your ILWIS\SYSTEM directory: Value, Count, Distance, Min1to1, NOAA, Perc, Radar. For calculations on value maps, you can of course also use the Image domain.

### **Other domain types**

- Bit system domain Bit is available for maps and columns that have to store values 0 and 1.
- Bool system domain Bool and system domain Yes/No are available for maps and columns that have to store True, False or undefined values.
- Picture for raster maps which contain merely colors, the pixels have no meaning, for instance color composites or scanned pictures.
- Color for raster maps that are stored in 24-bit colors.
- <sup>n</sup>Group a user-defined list of values and class names that can be used to classify a value map (similar to the ILWIS 1.41 classify tables)
- String system domain String is available for columns that contain text.

# **2.5 Attribute tables**

Attribute tables store additional information on elements in a map, i.e. extra tabular data which relates to the mapping units, points, segments, or polygons in your maps.

Raster, polygon, segment and point maps that use a domain of the class or ID type can have attribute tables. The domain of the attribute table should be the same as the domain of the map to which it relates. The domain is the relational link between the map and the attribute table.

Maps of domain type Value contain purely values; they cannot have attributes.

When a map that is linked to an attribute table is displayed in a map window, and you double-click in the map, the attributes of the selected class or ID are shown and can be edited. Whether an attribute table is linked to a map can be inspected in the properties dialog box of the map.

The best way to create an attribute table is:

- nopen the properties of a point, segment, polygon or raster map,
- in the Properties dialog box, select the Attribute check box, and
- create a new table by clicking the create button or select an existing table (only tables with the same domain as the map are shown).

For more information, refer to How to view and edit the properties of an object and How to create a table.

You can perform calculations on your attribute data in the attribute table with Table Calculation, and you can also derive another map from a column in an attribute

table with the Attribute Map, Attribute Polygon Map, Attribute Segment Map or Attribute Point Map operations.

#### **Example**

A map with terrain units may have the following classes: Lagoon plain, Coastal upland, Infilled valleys, Inland levees, Volcanic hills moderately steep, Volcanic hills steep, Colluvial footslopes, etc. Attributes for these classes might be: minimum and maximum slope, slope length, drainage density, genesis, etc.

# **2.6 Layers in a map window**

When displaying multiple maps and/or annotation in a map window, two types of layers are distinguished: data layers and annotation layers.

Data layers are the different maps (data objects) displayed in one map window. For each map displayed in the map window, display options have to be specified, such as colors, width of segments, etc.

Annotation layers are the different annotation types displayed in one map window. For each annotation object displayed in the map window, display options have to be specified.

All layers (incl. display options) of a map window can be saved as a map view.

Layers of the current map window are listed:

- non the Layers menu, select the Display Options command: a cascading menu appears with the layers,
- on the Layers menu, select the Layer Management command: a dialog box appears with a list box of the layers in the map window,
- on the context-sensitive menu which appears when you click the right mouse button in a map window.

On the cascading and context-sensitive menus, shown layers are marked by a checkmark  $(\sqrt{)$ . To change the display options of a layer, select a layer on one of these menus or in the Layer Management dialog box by double-clicking it.

# **2.7 Map views**

When a set of data and annotation layers is displayed in a map window, you may store such a set as a map view. A map view contains the names of data layers and/or annotation layers to be displayed in one map window. Also, the display settings of the layers are stored; so the system knows the colors, widths etc. for the display of each layer. Further, the georeference is stored, meaning that when you save a map view when zoomed in on a part of the map, this zoomed area will be displayed when opening the map view later.

By opening a map view later, the map window appears exactly as it was saved. You do not need to select any data or annotation objects, nor specify their display options.

# **2.8 Drag and drop**

The idea of drag and drop is that you can pick up an ILWIS object from the Catalog and release it somewhere else, in order to perform a certain task without using any menu.

The drag and drop mechanism can for example be used:

- nto add maps or annotation objects to an existing map window,
- to add maps with their attribute table to the pixel information window,
- to start an operation with a certain map or table,
- nto avoid typing any input object names in an operation dialog box.

In a table window, drag and drop is used to change the width and sequence of columns.

### **How to drag and drop**

- 1. Select an ILWIS data object from the Catalog by pressing and holding the left mouse button down, and
- 2. while holding the left mouse button down, move the mouse:
	- to a map window,
	- to the pixel information window,
	- to an operation in the Operation-list, or
	- to a drop-down list box in a dialog box (drag),
- 3. then release the left mouse button (drop).

### **When to drag and drop**

The drag and drop mechanism can be used in ILWIS:

- <sup>n</sup>to add extra maps to an existing map window: drag a point, segment, or polygon map from the Catalog to the map window,
- to add maps and their attribute data to the pixel information window: drag a map from the Catalog to the pixel info window,
- nto start an ILWIS operation with a certain map or table: drag a map or table from the Catalog to an operation in the Operation-list. The dialog box of the operation will appear, the input map or table is already filled in,
- $\bullet$  to use a certain map or table name as input for an operation: drag the map, table or any other object to a drop-down list box on a dialog box,
- in a table window: change the order of columns by dragging a gray column name to another position; change the width of a column by positioning the mouse in between two column names (the mouse pointer changes into a doublesided arrow), and drag to the left or right. This decreases or increases the width of the left column.

# **2.9 Dependent data objects**

Dependent maps, tables and columns are the result of a calculation with MapCalc or TabCalc (in which you used the definition sign =) or the result of another operation. The complete expression by which dependent output objects are created is stored by the output maps, tables and columns as their definition. Dependent data objects thus know how they were created and on which input data they depend.

#### **Example**

You digitized roads as segments, you rasterized the segment map and then performed the Distance operation: you obtain a raster map with distances to the nearest road. Both the rasterized segment map and the output map of the Distance operation are dependent maps. When you edit the segment map later and added for instance new roads, it is obvious that both the rasterized segment map and the output distance map need to be updated according to the new situation, i.e. the dependent maps need to be recalculated.

### **Advantages of working with dependent data objects**

*Easy update*: when you have new information and you accordingly edited input maps, tables or columns, the dependent output maps, tables or columns can be recalculated as the system can execute their definition again. There is thus no need to repeat operations and choose input and output objects again: you can simply press the Make Up-to-Date button in the Properties dialog box of the dependent output maps, tables or columns.

*Easy change of calculation formulas*: MapCalculate and ColumnCalculate formulas that are stored as the definition of dependent raster maps and columns can be modified in the Properties dialog box of such a map or column. This enables you to quickly change calculation formulas and see results displayed in the same raster map or column. The need to create new maps and columns for each similar calculation is thus reduced. To edit the MapCalc formula by which a dependent raster map is created: press the Edit Definition button in the Properties dialog box of the raster map. The TabCalc formula of a dependent column can directly be edited in the Properties dialog box of the column.

*Minimum use of disk space*: when you perform a calculation or another operation, the outcome is a dependent map or table and in principle only the object definition file of the dependent map (.MPR, .MPA, .MPS, .MPP) or table (.TBT) is stored on disk. Object definition files are small ASCII files and they store amongst others the expression by which the output object is created and contain a reference to the output data file(s). You can directly continue to perform calculations and/or operations on the dependent objects that do not have calculated data files yet. The data files which may need a lot of disk space are automatically calculated and stored on disk when the map or table is displayed, i.e. when needed. In most cases, also the pixel information window can even show results of dependent raster maps

that do not have calculated data files yet. The pixel information is able to calculate output values of pixels on the fly.

For dependent maps and tables that already have stored data files, you can delete the data files that are not needed immediately. As long as the object definition file of a dependent object remains, the data files can always be recalculated. To release disk space: press the Release Disk Space button in the Properties dialog box of a dependent map or table.

To protect the results of calculations or operations, you cannot directly edit dependent maps, columns in dependent tables, or dependent columns. In case you do want to edit a dependent map or column, you first have to break the dependency link between the dependent map or column and its input data. To break dependencies: press the Break Dependency Link button in the Properties dialog box of dependent maps or dependent columns.

# **2.10 Properties of objects**

The Properties dialog box of a map, table or column or any other ILWIS object shows you important information on the object. In fact, an object's Properties dialog box lists the information that is stored in an object's object definition file and that is relevant to the user.

A Properties dialog box lists:

- object type, object name and its date, time and size,
- whether the object is read-only or not,
- the description of the object,
- <sup>n</sup>other objects that this object uses, e.g. the domain of a map, table or column; the georeference of a raster map; the coordinate system of a point, segment or polygon map, etc., see also Appendices : relations between ILWIS objects;
- <sup>n</sup>objects that use the current object,
- for maps and domains, whether an attribute table is linked to the map or the domain,
- some additional information on the object, e.g. the number of segments in a segment map, and the number of lines and columns and the pixel size in a raster map, and the number of records and columns in a table, etc.,
- whether a map, table or column is dependent or not, see also Basic concepts : dependent data objects;
- $\blacksquare$  for dependent maps, tables and columns, the definition of the object, i.e. the expression by which the current object was created,
- for dependent maps, tables and columns, whether the object is up-to-date or not,
- for dependent maps, tables and columns, the objects on which the dependent object depends,
- for raster maps, whether the map is stored using 1 bit, or  $1, 2, 4$ , or 8 bytes per pixel.

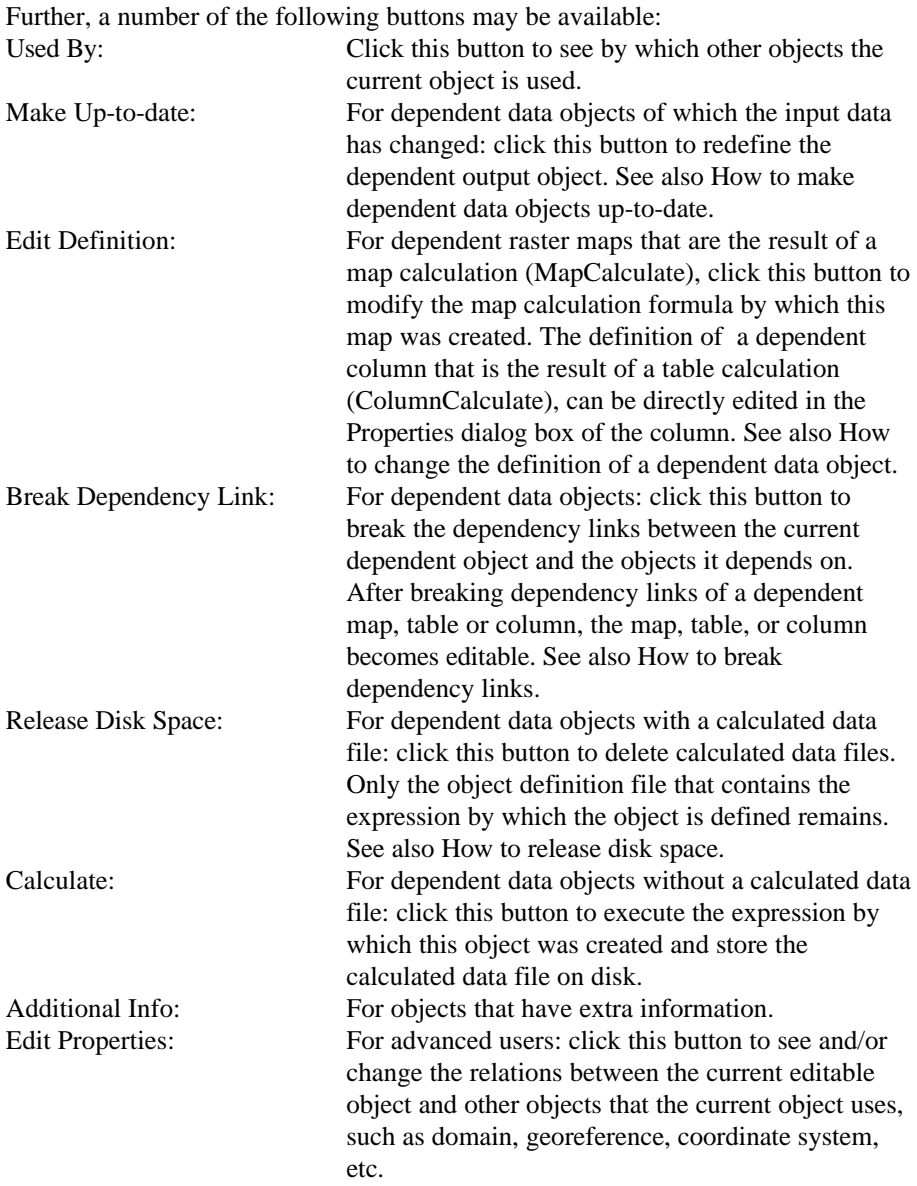

For more information, refer to section 8.38 How to view and edit properties of an object, or Appendix Relations between ILWIS objects.

# **. ILWIS window types and their functionality**

# **3.1 Main window**

# **3.1.1 Introduction**

The picture below shows the ILWIS Main window.

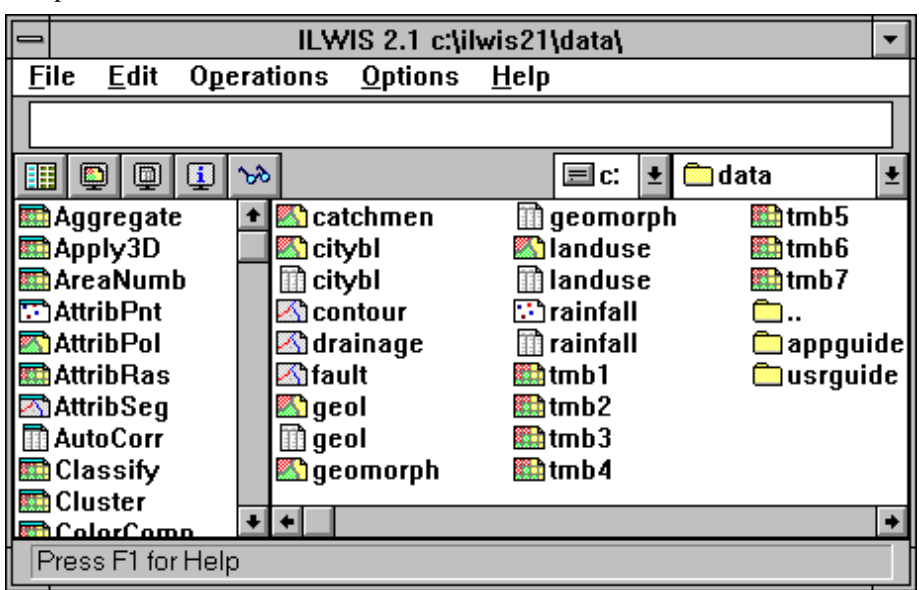

The Main window contains:

- **n** Menu bar: the Main window has five menus: File, Edit, Operations, Options, and Help.
- **•** *Command line*: the command line is found just below the menu bar. Advanced users can type commands and expressions on the command line to perform map calculations, operations, and series of calculations and/or operations described in user-written scripts.
- **Button bar:** located just below the command line. The button bar provides short cuts for some regularly used menu commands.

- nThe *navigator* is found to the right of the button bar. Use the navigator to select another drive or subdirectory.
- *Catalog*: the central part of the Main window is called the Catalog. It provides an overview of available ILWIS objects in the current directory.
- Data objects in the Catalog can be double-clicked, and can be dragged to an existing map window, to the pixel information window, to an operation in the Operation-list, or to a text or list box in a dialog box. By using the right mouse button on a data object in the Catalog a context-sensitive menu appears which contains all relevant operations for that object.
- Service objects and special objects can be double-clicked to display or edit them.
- The horizontal scroll bar below the Catalog allows you to view more objects of the current directory in the Catalog.
- *Operation-list*: located along the left side of the Main window. The Operationlist provides an overview of ILWIS operations. Operations are preceded by an icon of the output object of that operation. You can start an operation by doubleclicking an operation in the Operation-list, or by dragging an ILWIS object from the Catalog to the operation in the Operation-list to start the operation with that object. Of course, you can also start operations by selecting one from the Operations menu.
- The vertical scroll bar to the right of the Operation-list allows you to view more operations in the Operation-list.
- Status line: located at the bottom of the Main window. The status line gives short explanations on highlighted menu commands, functionality of buttons in the button bar, the description of objects in the Catalog, and a short description of the operations in the Operation-list.

The Main window can be sized by dragging its borders. For information on minimizing, maximizing the Main window, using scroll bars, using menus, etc., see the Introduction on Windows features topic.

# **3.1.2 Catalog**

The Catalog is located at the central part of the Main window. The Catalog provides an overview of ILWIS objects in the current directory.

By default, the Catalog lists available data objects in the current directory; these are preceded by the following icons:

- $\bigoplus$  for map lists
- $\mathbf{H}$  for raster maps
- for polygon maps
- $\Box$  for segment maps
- $\Box$  for point maps
- for map views
- 誧 for tables

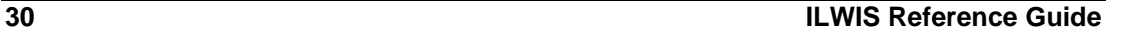

If you want to see more or other objects in the Catalog, refer to How to customize the Catalog. For short help on objects in the Catalog, click an object with the right mouse button and choose Help from the context-sensitive menu.

The Catalog is sensitive to clicking, double-clicking and drag and drop actions. You can for instance use the Catalog to display a map or table or to start an operation with a certain map or table. Using the Catalog capabilities is far more efficient than using menus. For more information, see How to use the Catalog. In general, it can be mentioned that:

- when moving the mouse pointer over an object in the Catalog, the status line displays the description of that
- double-clicking an object in the Catalog opens that object in a new window,
- n clicking the right mouse button on an object in the Catalog makes a contextsensitive menu appear from which you can choose a command or an operation,
- <sup>n</sup>dragging a raster, polygon, segment or point map to an existing map window or to the pixel info window, adds that object to that window,
- dragging a data object from the Catalog to an operation in the Operation-list, opens the dialog box for that operation with the input map (or table) name already selected,
- when a dialog box is opened and it contains a drop-down list box, you can drag an object from the Catalog to this list box instead of selecting the desired object from the list box.

For more information, refer to section 8.36.1 How to use the Catalog and section 8.11.1 How to customize the Catalog

### **3.1.3 Operation-list**

The Operation-list is located along the left side of the Main Window. The Operation-list provides an overview of ILWIS operations. Each operation is preceded by an icon; the icon indicates the output data type of the operation. Furthermore, the Operation-list contains New commands to create new objects, Show and Edit commands, to show/open or edit an object and Pixel Info command to open the pixel information window.

For more information on available operations in the Operation-list, see the help on ILWIS Operations. For short Help on operations in the Operation-list, click an operation with the right mouse button and choose Help from the context-sensitive menu.

Just like the Catalog, the Operation-list is very sensitive to clicking, double-clicking and drag and drop actions. The Operation-list is mostly used to start operations bypassing the Operation menu, or to create, show or edit objects. Using the Operation-list capabilities is far more efficient than using menus. For more information, see Help topic How to use the Operation-list.

In general, it can be mentioned that:

- when moving with the mouse pointer over an operation, the status line displays a brief description of that operation,
- double-clicking an operation starts that operation,

- $\blacksquare$  dragging a data object from the Catalog to an operation in the Operation-list, opens the dialog box for that operation and the input map (or table) name is already selected,
- when clicking an operation with the right mouse button, a little contextsensitive menu appears; you can start the operation or obtain short Help on this operation.

For more information, refer to section 8.36.6 How to use the Operation-list or to chapter 7 ILWIS operations.

# **3.1.4 Main window Command line**

The command line of the Main window is located at the top of the Main window, just below the menu bar. A picture of the Main window is presented in Help topic Main window: introduction. The user may type commands and expressions on the command line to carry out calculations, operations and scripts.

The command line is used:

- $\bullet$  to perform calculations with maps and attribute tables,
- <sup>n</sup>to perform ILWIS commands: to display, edit, create or view the properties of ILWIS objects, and to obtain dialog boxes to start an ILWIS operation. This functionality is equivalent to typing an ILWIS 1.4 executable name on the DOS command line in ILWIS version 1.4.
- <sup>n</sup>to perform ILWIS expressions: to perform complete ILWIS operations. This functionality is equivalent to typing the ILWIS 1.4 executable name and all parameters required by this executable, on the DOS command line in ILWIS version 1.4.
- nto run scripts, which usually contain a sequence of ILWIS expressions. With a script, you can build a complete GIS and Remote Sensing analysis/application for your own research discipline. Scripts are more or less equivalent to batch files in ILWIS version 1.4.
- to copy and delete objects, break dependency links of objects, etc. For more information, see ILWIS commands and ILWIS script syntax.
- The command line has a history: use the Arrow-Up key to retrieve previously used expressions and commands. The Arrow-Down key can be used to scroll forwards again.

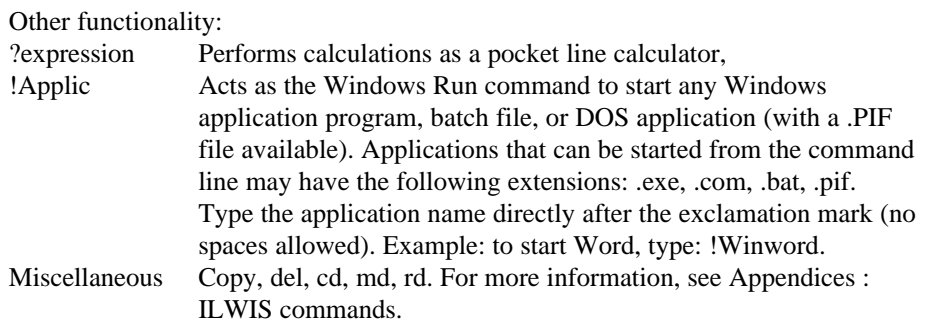

The command line can be hidden or shown by opening the Options menu in the Main window, choose Command line.

For more information, refer to chapter 6 MapCalculation or to the Appendices : ILWIS commands and Appendices : ILWIS expressions

### **Pocket line calculator**

The command line in the Main window and the command line of a table window can be used as a pocket calculator.

Type a question mark on the command line followed by an expression, i.e. a combination of constant values and operators or functions. It is allowed to use map, table and column names in the pocket line calculator.

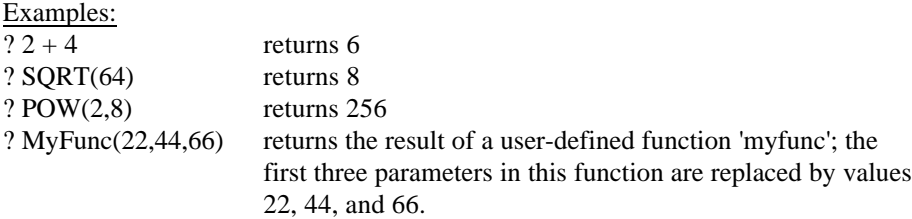

Constant value  $\pi$  can be used by typing PI, constant value  $\epsilon$  can be used by typing  $EXP(1)$ .

For more information, refer to sections MapCalc, Pocket line calculator or TabCalc in Chapter 6.

# **3.1.5 Main window Button bar**

The button bar is located between the command line of the Main window and the Catalog in the Main window. Buttons in the button bar provide short cuts for some regularly used menu commands. Buttons can be clicked to invoke a certain action. When the mouse pointer is located above a button, the status line provides a short explanation of the effect of the button.

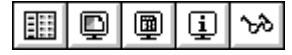

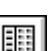

O

The following actions can be performed:

*Show Operation-list button*: Hides or shows the Operation-list along the left side of the Main window.

*Show Map button*: Opens a raster, segment or polygon map in a new map window or opens any other ILWIS object. Select a map in the showing dialog box, enter display options for the map.

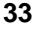

### **ILWIS window types**

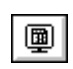

*Show Table button*: Opens a table in a new table window. Select a table in the appearing dialog box.

*Open Pixel Information window button*: Opens the Pixel Information window.

*Customize Catalog button*: Opens the Customize Catalog dialog box which allows you to select the object types that are visible in the Catalog.

The button bar can be hidden or shown with menu command Options, Button Bar.

# **3.1.6 Navigator**

The navigator is located to the right of the button bar in the Main window. The navigator allows you to select another directory or another drive. A picture of the Main window is presented in Help topic Main window: introduction.

Click one of the list boxes or one of the little buttons with the arrow, and select a new drive or a new directory. It is advised to access data from the hard disk, not from floppy drives.

# **3.1.7 Main window Status line**

A status line is located at the bottom of the Main window.

The status line:

- ngives a brief explanation on highlighted menu commands,
- ngives a brief explanation on the effect of buttons in the button bar when moving with the mouse pointer over a button,
- displays the description of objects when moving with the mouse pointer over an object in the Catalog,
- $\blacksquare$  displays the description of operations when moving with the mouse pointer over an operation in the Operation-list.

### **3.1.8 Main window Menu commands**

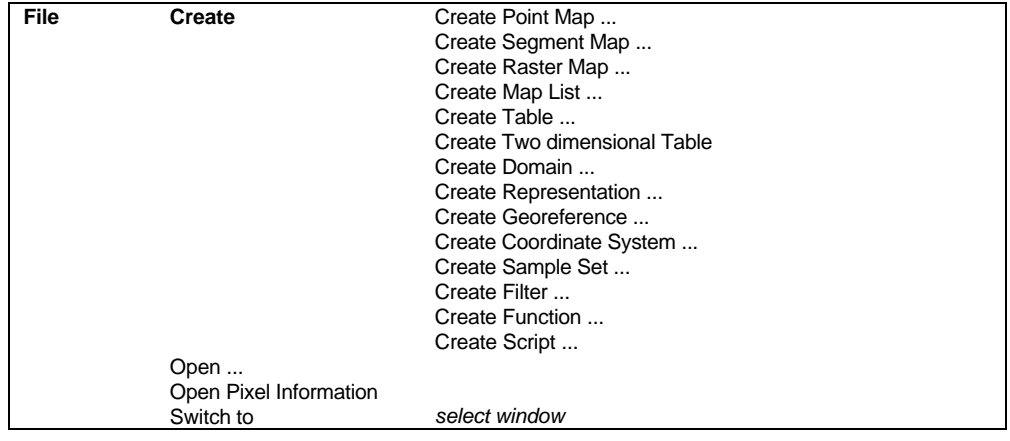

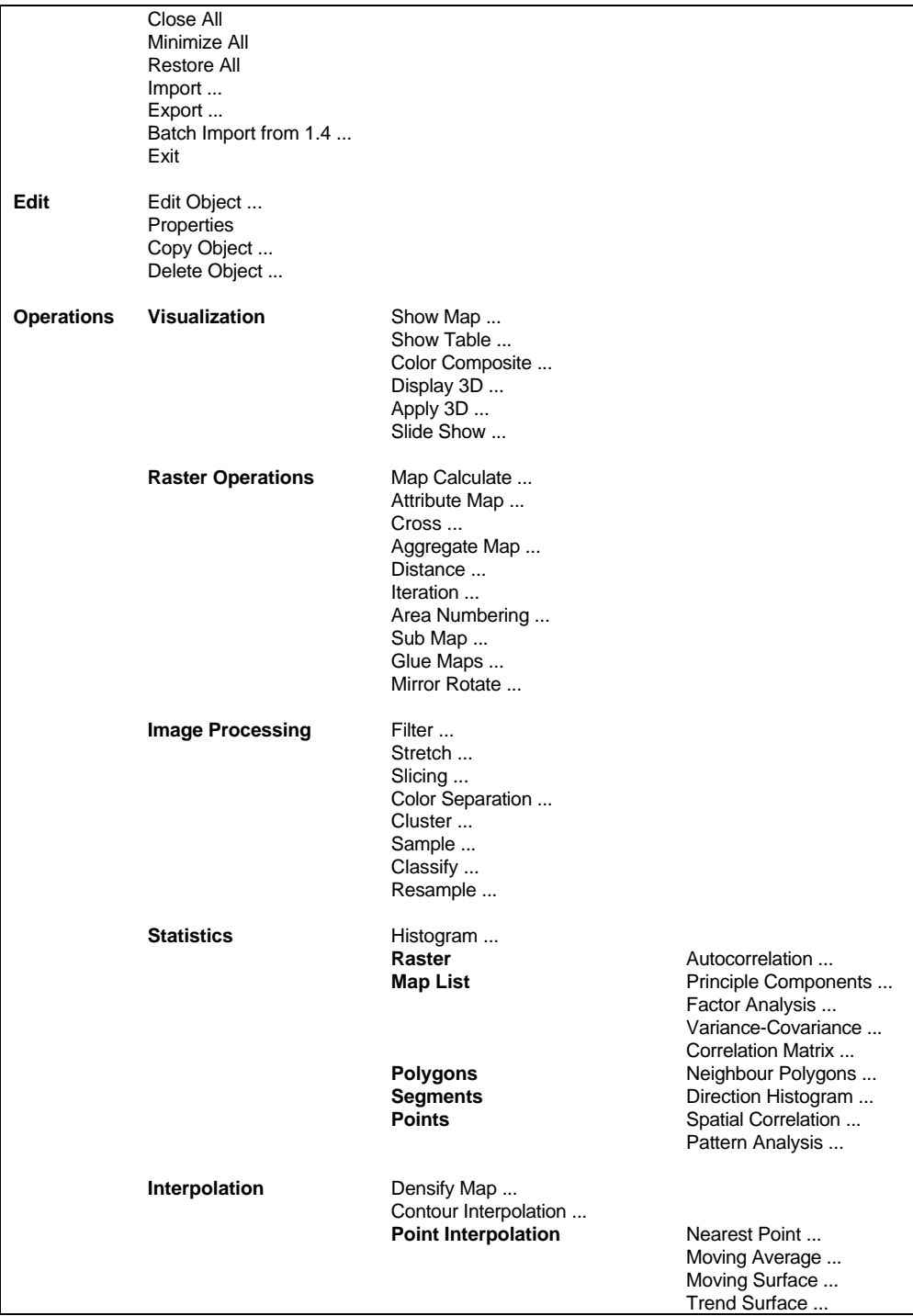

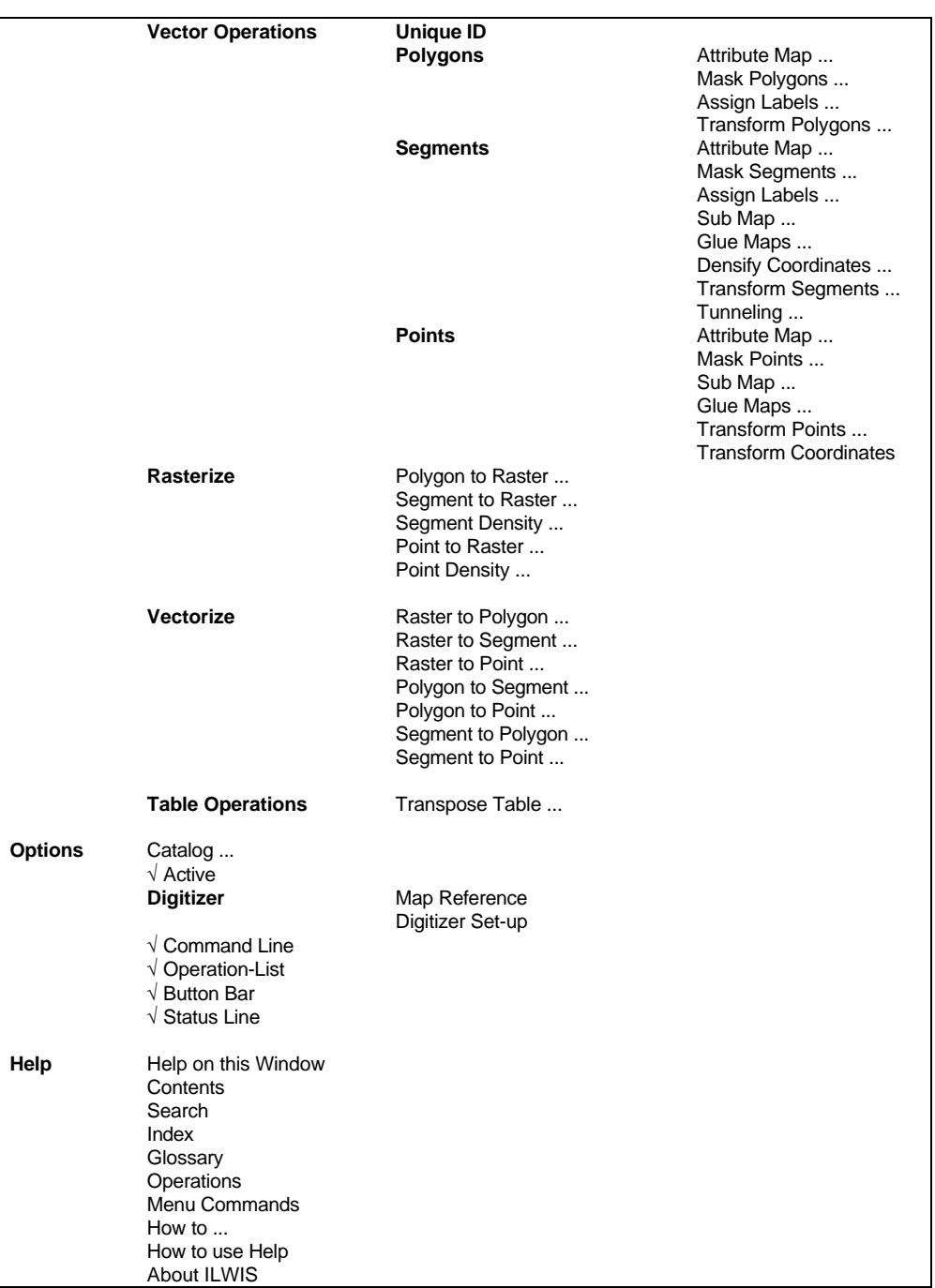

# **3.1.9 Main window Mouse functions**

Both the Catalog and the Operation-list are very sensitive to clicking, doubleclicking and drag and drop actions. Using the Catalog and Operation-list capabilities is far more efficient than using menus.

### **Moving with the mouse over**

- $\blacksquare$  A command on a menu: the status line displays information that helps explain the task of the highlighted menu command; Highlight a menu command by opening a menu and drag the mouse pointer along the commands on the menu. You can also use the Up Arrow and Down Arrow keys on the keyboard to move through the commands on a menu;
- A button in the button bar: the status line gives a short explanation of the function of the button;
- An object in the Catalog: the status line displays the description of the object;
- An operation in the Operation-list: the status line gives a brief explanation on the operation.

### **Clicking**

A button in the button bar: performs the action of the button.

### **Double-clicking**

- <sup>n</sup>A map, table and most other objects in the Catalog: the object is opened in a new window;
- A filter in the Catalog: starts the Filter operation, the Filter dialog box is displayed;
- A script in the Catalog: starts to run the script;
- An operation in the Operation-list: the operation's dialog box appears;
- <sup>n</sup>Another directory or drive in the Catalog, changes the current directory or drive;

### **Drag**

- A raster, polygon, segment, or point map from the Catalog to an existing map window: adds the map as an extra data layer to the map window. It is not possible to display two raster maps in one map window;
- A raster, polygon, segment, or point map from the Catalog to an existing pixel information window: adds the map to the pixel info window. When an attribute table is linked to the map, the attribute values also appear;
- na A data object from the Catalog to an operation in the Operation-list: the dialog box of that operation appears with the data object specified as input for the operation;
- nand Dependix and object from the Catalog to a drop-down list box in an opened dialog box of an operation: the object is put in the box.

### **Clicking the right mouse button**

On an object in the Catalog: a context-sensitive menu appears from which you can select an operation that you want to perform with this object, or a command

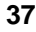

such as Open, Edit, Properties, Copy and Delete. You can also select Help from the context-sensitive menu to obtain short Help on the selected object type;

On an operation in the Operation-list: a context-sensitive menu appears from which you can select Run to start the operation, or select Help to obtain short Help on the selected operation.

For more information, refer to section 8.36.1 How to use the Catalog.

# **3.2 Map window**

# **3.2.1 Introduction**

In a map window, you can display a raster map, one or more vector maps, or one raster map together with one or more point, segment, or polygon maps and annotation. The different maps in a map window are called data layers. Grid lines, legend, text and symbols are called annotation layers. You can open as many map windows as you like. Maps can be edited with the editors. Map windows have a menu bar, a button bar and a status line.

For information on minimizing, maximizing a map window, using scroll bars etc., see section 1.2.1 Introduction on Windows features.

# **3.2.2 Functionality**

A map window can display multiple maps and annotation, for instance:

- a raster map with one or more point maps, segment maps, polygon maps, and annotation, or
- <sup>n</sup>a segment map with one or more point maps, other segment maps, polygon maps, and annotation, etc.

When multiple maps are displayed in the same map window, the different maps are called data layers. You can also have annotation layers. It is not possible to display two or more raster maps in the same map window. You can open as many map windows on the screen as you like.

A map window contains a menu bar, a button bar and a status line. Besides displaying, you can also edit maps in a map window.

### **To open a new map window**

A map window can be opened, by opening the File menu in the Main window, and choosing the Open command, by double-clicking a map in the Catalog, or by choosing the Open Map Window command from the File menu in an existing map window. You can also use the open button in the button bar of the Main window, or the Show command in the Operation-list. Before a map is actually displayed, some display options have to be specified. In the Catalog, maps are preceded by the following icons:

- $\mathbf{H}$  raster maps.
- polygon maps,
- segment maps,
- point maps.

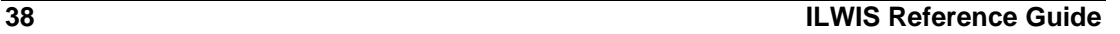

**To display one or more data and annotation layers in the same map window** You can add data and annotation layers to a map window by opening the Layers menu, and choosing the Add Data Layer or the Add Annotation command. As annotation, you can add: text, legend, scale bar, North arrow, grid lines, graticule, boxes, etc. You can also drag a point, segment, polygon, or raster map from the Catalog to the map window. Display options have to be specified. In the display options dialog box of maps with an attribute table, you can choose to display a map by one of its attributes. When a second raster map is added to a map window which already contains a raster map, the second raster map replaces the first.

### **To get info on data layers and attributes**

Pressing the left mouse button at a position of interest in the map window, shows information on a data layer. When, for example, a satellite image is displayed in the map window, you will see the pixel value at the current mouse position. When a rasterized polygon map is displayed that contains for example land use classes, you will see the names of the land use classes. When pointing to a segment, or point in a map window, the code of the segment or the name of the point is displayed. To see information on a data layer it is necessary that the 'Info' check box is marked in the Display Options dialog box of the layer. You can also turn 'Info' on by opening the Layers menu and choosing Layer Management.

When a map window displays multiple data layers and you click somewhere in the map window to get info, a search is performed at the position of the mouse pointer through all layers (from top to bottom) that are displayed in the map window, and of which the Info check box is selected. When in the first layer a class name, identifier, value or a color is found, it is displayed next to the mouse pointer. When an undefined value is found, the search continues in the next layer. If in a raster map no class name, identifier, value or color is found, a question mark is shown. If in a vector map no class name, identifier, or value is found, nothing is shown. When a map is shown by one of its attribute values, Info shows the class name or identifier and the attribute value of this class name or identifier.

When an attribute table is linked to a map or its domain (class or ID domain), you can double-click at a position of interest to retrieve the attributes from the attribute table. The action performed while double-clicking is determined by the Double-Click Action command on the Layers menu. See also Map window : functionality (advanced).

- F Window and in the map editors by setting the 'width' in the properties of the domain. The default width for a class domain is 15, the default width for an identifier domain is 6.
- To inspect all meanings and/or values of multiple maps and attribute data, you can open the pixel information window.

### **To zoom in on maps**

There are several ways to zoom in on maps: you can select the Zoom In command on the Options menu, or you can click the Zoom In button in the button bar. You can also press the Ctrl+I keys on the keyboard, or choose the Select Area command

on the context-sensitive menu which appears when clicking the right mouse button in the map. If you zoom in very deeply on a raster map, the values or meanings of pixels appear inside the pixels of your map. There are similar ways to zoom out and to display the entire map again: use the Zoom Out or Entire Map commands on the Options menu, use the Zoom Out button or Entire Map button in the button bar, or press the Ctrl+O keys on the keyboard.

- Zoom In: When you choose Zoom In from the menu or from the button bar: the mouse pointer changes into a magnifying-glass. Click somewhere in the map to zoom in on this spot, or drag the mouse pointer from one corner of interest to another (the pointer changes into a little box).
- Ctrl+I: Zooms in with factor 2 on center of map.

Zoom Out: Zooms out directly from the center of the displayed map with a factor 2.

### **Scrolling through a map window**

When you zoom in on a map, scroll bars will appear at the right and bottom side of the map window. You can use the scroll bars in the normal way with the mouse (see Help topic Windows features : introduction), but you can also use the following key combinations:

- nPageUp, PageDown, Home, or End to scroll up, down, to the left or to the right, or
- <sup>n</sup>Ctrl+PageUp, Ctrl+PageDown, Ctrl+Home and Ctrl+End to scroll vertically to the top line, bottom line, and to scroll horizontally to the first column and last column.

To move the mouse pointer exactly one screen pixel up, down, to the left, or to the right, you can use the Arrow keys on the keyboard.

### **To change representation**

If you are not satisfied with the current colors of the map in your map window:

- <sup>n</sup>you can create a new representation for domain Class maps, domain Value maps, and Images in the Display Options dialog box of the map, or
- when the map window displays a map which uses a user-defined representation, you can also open Edit menu and choose Representation.

The representation of a map depends on the domain of a map. For more information see Help topic How to use Representations. For domain Class maps, you can also set the double-click action to Edit Representation (Layers menu); double-clicking in the window then allows you to edit colors directly.

### **To edit maps**

To edit maps you can start one of the editors. In raster, polygon, segment and point maps, the IDs, class names or values in these maps can be edited, depending on the domain of the map. In polygon maps, the position of coordinates within polygon boundaries can be edited and in segment maps the position of coordinates within segments. Furthermore, new polygons, segments or points can be inserted with or without using the digitizer. Dependent maps cannot be edited, first break the dependency links.

### **To view or edit attributes**

When a map is of the domain type Class or ID, and an attribute table is linked to the map (see the properties of the map, or the properties of the domain), attributes can directly be viewed and edited by double-clicking in the map. Note that the action performed by double-clicking is determined by the Double-click action command on the Layers menu.

### **Other functionality**

- nThe background color of maps displayed in a map window can be changed by selecting Background Color from the Layers menu.
- The size of a map window can be increased or decreased by selecting the Extend Window command from the Options menu. This is useful if you want to add annotation.
- The distance and angle between two points in a map window can be measured by selecting the Measure Distance command from the Options menu or by clicking the Measure Distance button in the button bar.
- The coordinate system or georeference used by a map window can be changed by selecting Coordinate System from the Options menu. This is useful to display map(s) with different coordinate systems.

### **To save multiple layers as a view**

When you have displayed more than one data or annotation layer in a map window, you can save the contents of this window as a *map view*. When a map view is opened later, all the layers in the map view are directly displayed in one map window without any display options being asked.

### **To print a map window**

See also How to print a map and annotation.

### **To close a map window**

In Windows 3.1, close a map window by double-clicking the Control-menu box in the upper-left corner of the map window. Or select the Close command on the Control menu which appears by clicking the Control-menu box.

### **Double-click actions**

For maps (raster, polygon, segment and point) of the domain Class type, three double-click actions can be defined. For maps of the domain ID type, two doubleclick actions can be defined. The third double-click action especially, may give spectacular effects.

- 1. *Change the color of a mapping unit* when a mapping unit in a domain Class map is double-clicked.
- 2. *View and/or edit attributes of a mapping unit* when a mapping unit in a domain Class map or an element in a domain ID map is double-clicked. Attributes should be stored in an attribute table that is linked to the map
- 3. *Show another map, a GIF image, a bitmap, play a sound or a video, etc.* when a mapping unit in a domain Class map or an element in a domain ID map is double-clicked. In an attribute table linked to the map, a column Action using

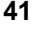

the String domain should be defined. In this Action column, you specify a file name of a map or table and its extension (.MPR, .MPA, .MPS, .MPP, .TBT), or a GIF image, picture, sound or video that you want to see/hear while doubleclicking a mapping unit in a domain Class map or an element in a domain ID map.

Windows' File Manager should be used to associate non-ILWIS files with a program that can open these files. Native ILWIS extensions are already associated with ILWIS during the Set-up of ILWIS. Associations can be found in the WIN.INI file.

The double-click action first searches for a value that is not undefined through all layers (from top to bottom) that are displayed in the map window, and of which the Info check box is selected. You can see which value is found when you press the left mouse button in the map window (Info). The Info check box can be selected in the Display Options dialog box of each map or in the Layer Management dialog box.

### **1. To edit the representation by double-clicking**

- From the Layers menu, choose Double-click action, and
- select Edit Representation in the dialog box.

When you double-click in the map window and a class name is found, then a Color dialog box appears in which you can select another color for this class.

Redraw  $\boxed{\blacksquare}$  the map to apply the changes. If another non-undefined value is found, nothing happens.

### **2. To edit attributes by double-clicking**

- From the Layers menu, choose Double-click action, and
- select Edit Attributes in the dialog box.

When you double-click in the map window and a class name or an identifier is found, and an attribute table is available, then the attributes of this class or identifier are shown in a separate window. You can also edit the attributes there. If no attribute table is found, or if another non-undefined value is found, nothing happens.

### **3. To perform an action by double-clicking**

- From the Layers menu, choose Double-click action, and
- $\blacksquare$  select Execute Action in the dialog box.
	- Make sure that:
	- an attribute table is linked to the map,
	- this attribute table has a column Action (column of domain String type)
	- you have typed in this column file names inclusive path and extension of the map, table, GIF image, picture, sound or video that should be opened when you double-click a certain mapping unit or element,
	- you used the Windows 3.1 File Manager (File menu, Associate) to associate non-ILWIS extensions with a program that can open files with these

extensions. In Windows '95, this can be achieved using the Open With command on the File menu.

When you double-click in the map window and a class name or identifier is found, and the double-click action is set to Execute Action, and an attribute table is found with a column Action in which a filename is found that has a known association, then that file is opened (map or table is shown, audio or video is played, etc.). If another non-undefined value is found, nothing happens.

#### **Display a map list as a slide show**

A map window can show multiple raster maps like a slide show. All maps that you want to show need to be combined in a map list, then the maps in the map list are displayed one by one in a map window at a user-specified rate. Create a map list of the maps that you want to show. Then, open the map list for instance by selecting Open from the context-sensitive menu when clicking the map list in the Catalog, or by double-clicking the Slide Show item in the Operation-list, or by using the Operations menu in the Main window.

In a slide show, only one set of Display Options will be used; the defaults are based on the first map in the map list. The parameters set for this map define the display options for the other maps in the map list. Specify the number of images you want to see in the map window in the Display Options - Map List dialog box.

For more information, see How to display a map list as a slide show.

### **3.2.3 Map window Button bar**

The button bar is located just below the menu bar of a map window. Buttons in the button bar perform short cuts for some regularly used menu commands. Buttons can be clicked to invoke a certain action. When the mouse pointer is located on a button, the status line provides a short explanation of the effect of the button.

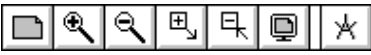

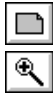

The following actions can be performed:

*Entire map*: Displays the entire map in the map window.

*Zoom In*: Zooms in with a factor of 2 on a selected spot or area in the map. The mouse pointer changes into a magnifying-glass. Click somewhere in the map to zoom in on this spot, or drag the mouse pointer from one corner of interest to another (the pointer changes into a little box).

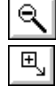

*Zoom Out*: Zooms out directly from the center of the displayed map with a factor 2.

*Larger*: Enlarges the size of the window with a factor 2. If the enlarged window would not fit on your screen, this button is empty.

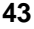

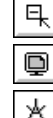

*Smaller:* Reduces the size of the window with a factor 2.

*Redraw*: Redraws the contents of the map window. Press Esc to stop redrawing.

*Measure Distance*: Allows you to measure the distance and the angle between two points in the map window.

The button bar can be hidden or shown with the Button Bar command on the Options menu. If an action of a certain button cannot be performed at a certain moment, the button appears gray.

# **3.2.4 Map window Status line**

A status line is located at the bottom of each map window.

The status line:

- $\Box$  gives a brief explanation on highlighted menu commands,
- qives a brief explanation on the functionality of buttons in the button bar,
- $\blacksquare$  displays the X and Y coordinate information depending on the position of the mouse pointer in the map window,
- displays Row and Column numbers when a raster map is displayed, and
- $\blacksquare$  displays geographic coordinates when the coordinate system used by a point, segment or polygon map, or by a georeference of a raster map, has projection information.

For more information, see Help topic How to use the status line

### **3.2.5 Map window Menu commands**

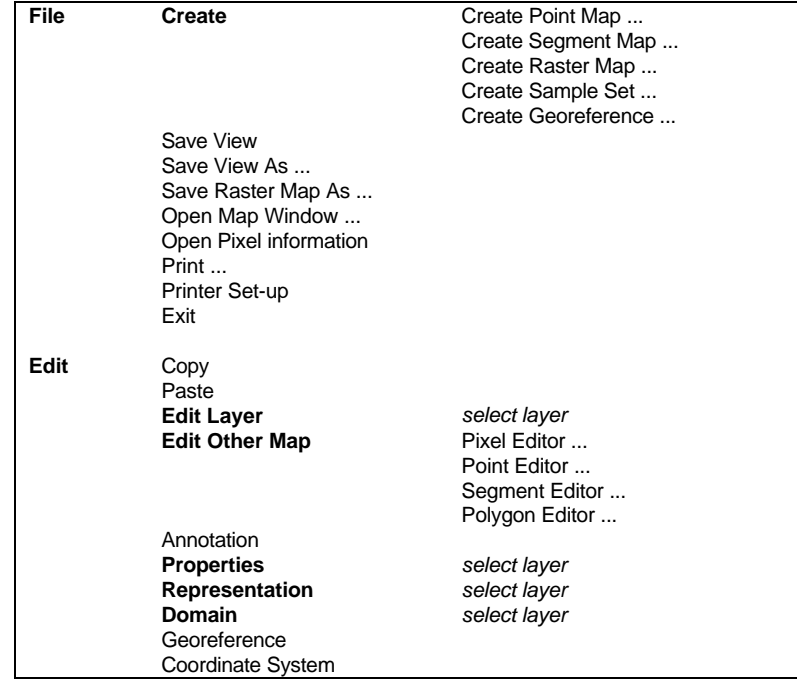

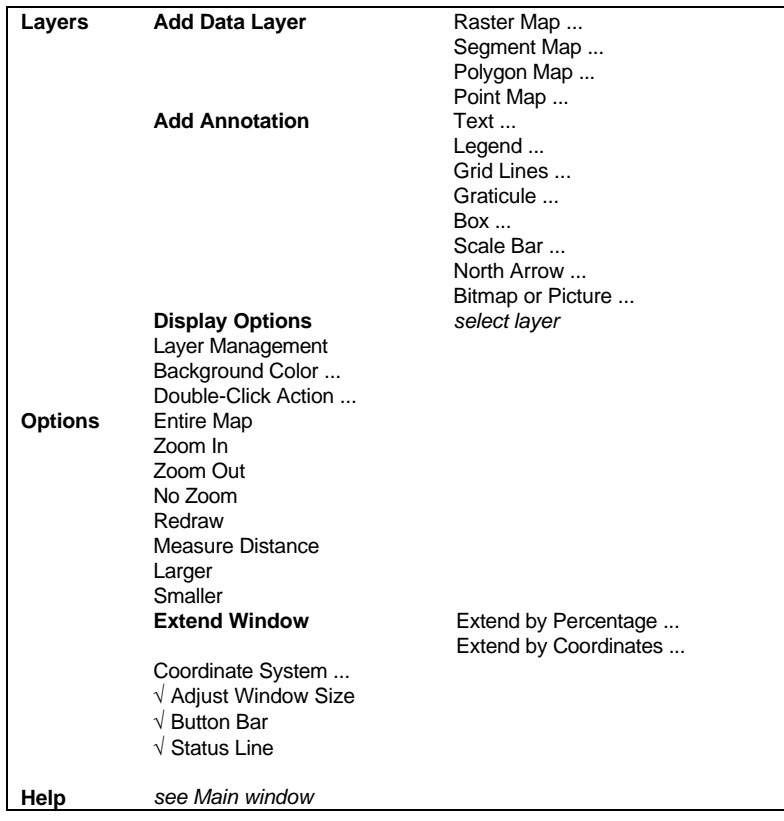

### **Context-sensitive menu**

Select Area Layer Management ... Double-Click Action ... *layers*

# **3.2.6 Map window Mouse functions**

### **Moving with the mouse over**

 $\blacksquare$  A map in a map window: the status line displays XY-coordinates when a raster map in the map window has a georeference other than georeference None, and when vector maps in the map window have a coordinate system other than coordinate system Unknown; When the map window contains a raster map, also row and column numbers of the raster map are displayed. When the maps in the map window have a coordinate system with projection information, the status line also shows the coordinates in LatLon-coordinates;

- $\blacksquare$  A command on a menu: the status line displays information that helps explain the task of the highlighted menu command. Highlight a menu command by opening a menu and drag the mouse pointer along the commands on the menu. You can also use the Up Arrow and Down Arrow keys on the keyboard to move through the commands on a menu;
- A button in the button bar: the status line gives a short explanation of the function of the button.

### **Clicking**

- A map in a map window: the class names, IDs or values in the map are displayed depending on the domain of the map. To retrieve information of a map layer, make sure that the Info check box is selected in the Display Options dialog box of that layer;
- A button in the button bar: performs the action of the button.

### **Continuously pressing the left mouse button**

On a map in a map window: continuous display of class names, IDs or values of the data layers information in the window of which the Info box is marked.

### **Double-clicking**

<sup>n</sup>A map in a map window: allows you to edit the attributes of this selection if an attribute table is linked to the map, or allows you to edit the colors of this selection. Choose the Double-Click Action command on the Layers menu to select to edit attributes or colors.

### **Clicking the right mouse button**

non a map in a map window: a context-sensitive menu appears. You can choose Select Area, Layer Management or Double-Click Action. Further, you can select a layer of this map window to change its display options.

# **3.3 Table window**

# **3.3.1 Introduction**

A table window displays one table, a histogram or a two-dimensional table. A table may be displayed as a regular table or record by record. A table consists of columns, records and fields. You can edit the contents of the table, change the order of columns, sort the table, perform calculations on the values in the table, copy the contents of the table to the clipboard, create graphs from the table data, etc. You can open as many table windows as you like.

A table window has a command line, located just below the menu bar, on which you can enter your Table calculation formulae.

For information on minimizing or maximizing a table window, using scroll bars etc., see the Introduction on Windows features topic.

### **3.3.2 Functionality**

A table is displayed in a table window. Each table window displays one table. A table consists of columns, records and fields. A table can be displayed in two ways: as an overview of the whole table (*Table View)*and record by record *(Record View).*You can open as many table windows on your screen as you like.

A table window has a *command line* on which you can enter your table calculation statements. A status line is located at the bottom of a table window; it gives short information on highlighted menu commands and it may give additional information when the mouse pointer is located at a certain position in the table window.

When a table in Table View, record names appear on (gray) record buttons that are arranged along the left side of the table. If the table is an attribute table, the record buttons show the class names or IDs of the map to which this table relates. If the table is not an attribute table, record numbers appear on the record buttons. Further, column names appear on (gray) column buttons that are arranged along the top of the table, just below the command line and the menu bar. The record and column buttons in a table window are sensitive to clicking, double-clicking and drag-anddrop actions.

Normally, a table window displays a table, a histogram, or a two-dimensional table. Advanced users can also open objects that are internally stored as tables (point maps; class, ID, and picture domains; class representations; georeference tiepoints) as tables. You can then edit and calculate with the table-owned columns. For more information, see How to open objects as a table. For more information on creating new tables, see How to create a table.

To display existing tables in a table window, see How to display maps and tables.

#### **To switch between Table View and Record View**

When a table is opened, you see the table as a whole (Table View). If the table is too large for the window, scroll bars appear. The table can also be shown record by record (Record View).

To go to Record View:

- nchoose the Record View command on the Options menu,
- click the Switch View button (the upper left gray button in the table), or
- $\blacksquare$  click a specific record button in the table.

In Record View, you can use the forward  $($  > and > >  $)$  and backward  $($  < and <<) buttons to go to the next or previous records.

To return to Table View:

- nchoose Table View on the Options menu,
- click the Switch View button in the upper left button, or
- press Esc on the keyboard.

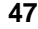

### **To go to a specific record or column**

In Table View, open the Options menu, choose Goto Record or Goto Column. Select a record or a column and the table window will scroll to that record or column. In Record View, open the Options menu, choose Goto Record. Select a record and the table window will display that record.

### **To edit a table**

A table can be edited in Table View and in Record View. For fields in columns that use a value or identifier domain, you can select a field by clicking it with the mouse pointer and directly start typing. For fields in columns that use a class domain, you can select a field and then select a class name from the drop-down list. For more information, see How to edit a table.

If you want to edit a lot of fields in the table, it is advised not to use the Enter key on the keyboard, instead:

- nto move downward or upward in the table to edit other fields, press the Down Arrow or Up Arrow keys on the keyboard,
- nto move to the right in a table to edit other fields, press the Tab key on the keyboard,
- $\blacksquare$  to move to the left in a table to edit other fields, press the Shift+Tab keys on the keyboard.

Whenever you move to another field, the previously edited field is directly stored on disk. You can stop editing by pressing Enter or Esc.

Only fields of source columns can be edited; you cannot edit fields of dependent columns, fields of table-owned columns that store the results of a calculation or an operation in a dependent table and fields of read-only columns. For more information, see ILWIS objects : columns.

### **Calculations**

You can calculate with columns by typing expressions on the TabCalc command line. The command line is located just below the menu bar. For more information, refer to Table Calculation. In TabCalc, some 50 internal functions are available, but you can also define your own functions. Further, you can also use the command line as a pocket line calculator, by starting an expression by a question mark. Through the Columns menu, there are possibilities to perform aggregations and joins but these can also be performed through the command line.

### **Column Management**

On the Columns menu, use the command Column Management:

- $\blacksquare$  to add and delete columns.
- <sup>n</sup>to change the properties of a column: change the number of decimals shown for a value column, change the width of a column, or change the expression of a dependent column,
- to change the order of columns,
- to view whether dependent columns are up-to-date; if not, you can make columns up-to-date.

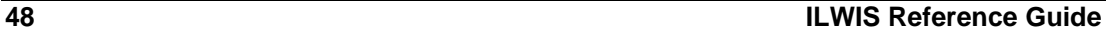

There are also some short cuts available using the keyboard and the mouse, see Help topic How to use columns.

### **To add and delete records**

If the table is an attribute table, records are part of a domain that is used by the table and that is used by the map to which the table refers. To add a record to an attribute table which uses a domain Class or ID, you have to add a class name or identifier to that domain in the Domain Class/ID editor. To delete a record from a table which uses a domain Class or ID, you have to delete an item from that domain in the domain Class/ID editor (not advised).

### **To sort records**

Open the Columns menu and choose Sort. You can sort on the domain and sort on a column.

### **To copy (part of) the table into the clipboard**

Open the Edit menu in the table window and select the Copy command. For more information refer to Copy table selection to clipboard. Use the Paste option in another Windows application to paste this selection into the other application.

### **To print a table**

Open the File menu in the table window and select the Print command. You can print the entire table or a selection of the table, and you can select the font for printing.

See also: section 6 Table calculation and section 8.36.2 How to use columns

# **3.3.3 Table window Command line**

The command line of a table window is located at the top of a table window, just below the menu bar.

The command line of a table window is used to perform calculations with tables and columns. Type your table calculation statements on the command line. Further, the command line in a table window can be used as a pocket line calculator.

The command line in each table window has a history: use the Arrow Up key to retrieve previously used expressions.

The command line can be hidden or shown with the menu command Options, Command line.

### **Pocket line calculator**

The command line in the Main window and the command line of a table window can be used as a pocket calculator.

Type a question mark on the command line followed by an expression, i.e. a combination of constant values and operators or functions. Map, table and column names are not allowed in the pocket line calculator.

### **Examples**

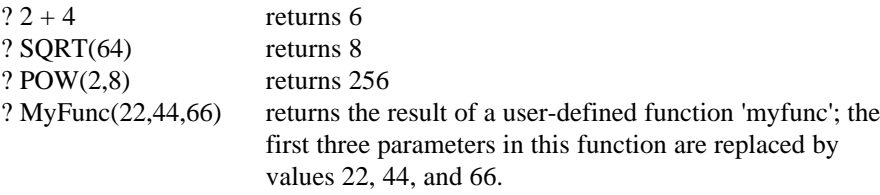

Constant value  $\pi$  can be used by typing PI, constant value  $\epsilon$  can be used by typing  $EXP(1).$ 

# **3.3.4 Table window Status line**

A status line is located at the bottom of each table window.

The status line:

- <sup>n</sup>gives a brief explanation on highlighted menu commands,
- ngives a brief explanation when the mouse is located on a gray button: - records: click to see and edit the record,
	- column names: double-click to change column properties,
	- upper left gray 'field': click to change to Record View, or to Table View.
- ngives a brief explanation when the mouse is located on a field in the table field: click to edit this field.

For more information, see Help topic How to use the status line.

# **3.3.5 Table window Menu commands**

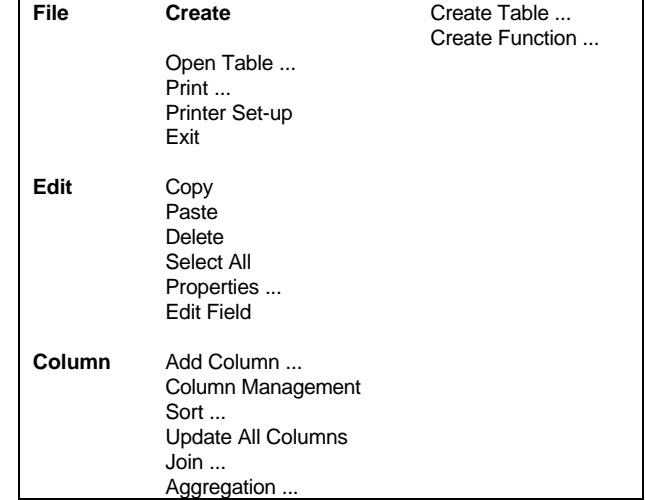

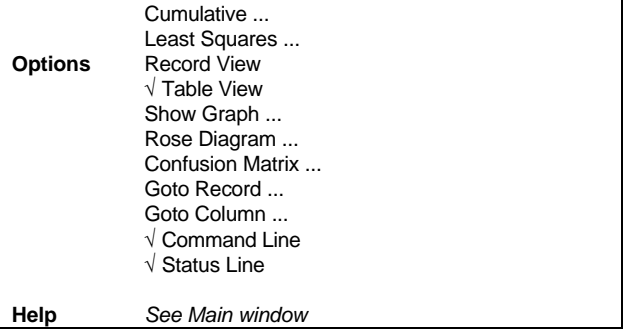

### **Menu commands - Graph window**

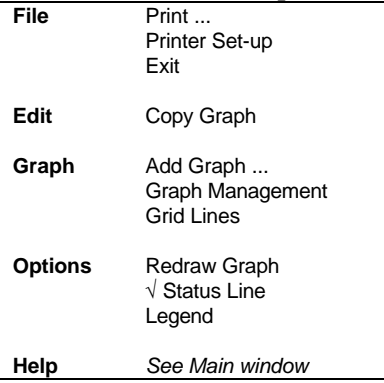

# **3.3.6 Table window Mouse functions**

### **Moving the mouse pointer over**

- A column button: the status line gives a hint to double-click the column in order to edit the column properties. The status line also shows the column name and its description;
- A record button: the status line gives a hint to click the record name and go to Record View;
- n A field in the table: the status line gives information on the column name and the description of the column;
- $\blacksquare$  The Switch View button (upper left gray button): the status line gives a hint to click the button to switch between Table View and Record View.

### **Clicking**

- $\blacksquare$  A field: allows you to edit the field. Editing fields is only possible when the column is not a dependent column;
- A column button: selects the column. You may copy columns into the clipboard;
- A record button: when in Table View: shows the selected record in Record View;
- nThe Switch View button: switches from Table View to Record View and vice versa.

### **Double-clicking**

- A column name: the Column Properties dialog box appears. In case of dependent columns created by an earlier TabCalc expression, you can set or change the TabCalc expression to redefine and/or recalculate the column. You can also set or change the column's domain, value range, precision, etc. in this dialog box. Further, for any column type, you can change the position of the column in the table, or set or change the width of the column. In case of a value column, you can also set or change the number of decimals shown.
- To the right of the last column button: the Add Column dialog box appears.

### **Dragging**

- A line separating column buttons: changes the width of the column (the appearance of the mouse pointer changes to a double-sided arrow when you are at the right position to start dragging);
- A column name to another position: moves the column to another position in the table;
- The mouse pointer over a number of fields: select these fields. You may copy the selection into the clipboard or print the selection;
- The mouse pointer over a number of records: selects these records. You may copy the selection into the clipboard or print the selection.

# **3.4 Pixel information window**

# **3.4.1 Introduction**

Pixel info allows you to interactively inspect class names, IDs or values in one or more raster, polygon, segment and point maps and attribute values in attribute tables.

First, the pixel information window receives the XY-coordinate from the mouse pointer (located in a map window) or the digitizer cursor (located on a referenced paper map on the digitizer). Then, for this received coordinate, information of all raster, polygon, segment and point maps that were added to the pixel info window is retrieved and displayed simultaneously. For raster maps, the retrieved information refers to the pixel pointed at with the mouse pointer, hence pixel info.

Open the pixel information window, add maps to the pixel info window (when an attribute table is linked to a map or a domain these are also added), and move the mouse pointer through a map window. The pixel info window displays:

- $\blacksquare$  the XY-coordinate of the position of the mouse pointer in the map window;
- class names, IDs or values found in the maps at that position;
- attribute information found in attribute tables.

### **Example**

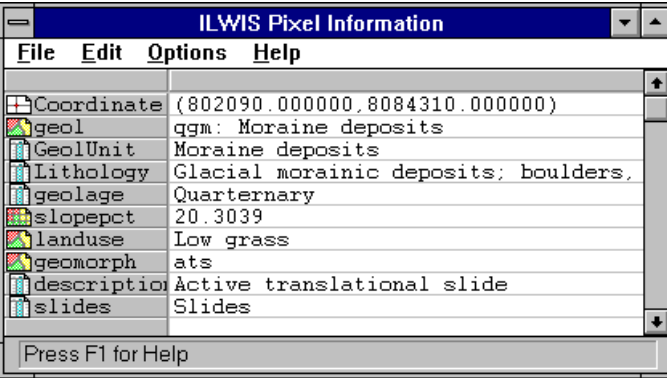

In this example the following information is retrieved for the current XYcoordinate:

- nclass name of polygon map Geology, and attribute information found in columns gelatine, Lithology, and GeolAge,
- value of raster map Slopepct,
- class name of polygon map LandUse,
- class name of polygon map Geomorph, and attribute information found in columns Description and Slides.

Whether pixel info displays class name, IDs or values of maps depends on the domain(s) of the maps.

Attributes from an attribute table are retrieved when:

- $\blacksquare$  the domain of a map is a class domain or an identifier domain, and
- <sup>n</sup>the domain of the attribute table is the same as the domain of the map to which it relates, and
- $\blacksquare$  the attribute table is linked to the map or to the domain of the map.

The advantage of using pixel info, above using the left mouse button in a map window (Info), is that you can get information on several maps at the same time and also on attribute values.

For information on minimizing or maximizing the pixel information window, using scroll bars, etc., see Introduction on Windows features.

### **3.4.2 Pixel info window Functionality**

The pixel information window allows you to interactively inspect class names, IDs or values in multiple raster, polygon, segment and point maps with the same or a compatible coordinate system.

When one map is displayed in a map window, the pixel information window is capable of retrieving values of all maps added to the pixel info window, at the position of the mouse pointer in the map window. In the same way, when you have an analog paper map on the digitizer and you performed MapReference, the pixel information window is capable of retrieving values of all maps added to the pixel info window, at the position of the digitizer cursor.

To the pixel information window, you can add raster maps, polygon maps, segment maps and point maps. When an attribute table is linked to one of those maps or to the domains of the maps, the attribute information is also shown.

The pixel information window is used to gain an insight into your models.

Also, when only the object definition file of a dependent map exists, pixel info is able to actually calculate output values of the maps on the fly. This is possible for all output maps of MapCalc, and for output maps of the Classify, Densify, Filter, Slicing and all Attribute Map operations.

### **Examples**

- <sup>n</sup>Create a number of dependent output maps with MapCalc, use slightly different formulas, do not mark the Show check box in the dialog boxes; display an input map in a map window; drag the dependent output maps to the pixel information window, and check the results of the formula's used in the different maps.
- During Sampling, you can already create some dependent output maps with the Classify operation (various methods, various parameters) using the current sample set as input. When creating the dependent output maps, do not mark the Show check box in dialog boxes; just create the definition for the output maps. In this way the dependent output maps exist only by their object definition file and are not yet calculated and stored on disk. If you then add these dependent maps to the pixel info window, you can already see the results of classifying during sampling.

Working with dependent maps which merely exist by their object definition file saves calculation time and disk space. Only when the maps are displayed in a map window, the calculation starts and the output pixel values are stored on disk.

### **General method to use Pixel Information**

- display a map in a map window,
- open the pixel information window,
- add maps to the pixel info window (see below),
- move the mouse pointer through the map window, or move the digitizer cursor over a referenced paper map on the digitizer.

The pixel info window will display:

- the received XY-coordinate of the position of the mouse pointer in the map window, or of the digitizer cursor on the digitizer,
- the retrieved class names, IDs, or values of the maps added to the pixel info window at that position,
- n attribute information of these class names and IDs found in the attribute tables.

The pixel info window either displays this information continuously for each position of the mouse pointer in the map window, or only when you click with the mouse pointer in the map window. This depends on the settings of the Continuous check boxes in the Customize Pixel Info dialog box.

In case a map window only displays a raster map with georeference None, the pixel info window displays the Row and Column numbers of the actual mouse position.

#### **To open the pixel information window**

From the File menu in the Main window or a map window, choose Open Pixel Information. Or click the Pixel Information button in the button bar of the Main window.

### **To add maps to the pixel information window**

From the File menu of the pixel information window, choose the command Add Map. Then select the raster, polygon, segment and/or point maps which you want to add one by one. You can also drag maps from the Catalog into the pixel information window. If an attribute table is linked to a map or to the domain of a map, the attribute information is also shown. You can check whether an attribute table is linked to a map or a domain in the Properties dialog box of the map or the domain.

#### **To hide or show maps and attributes in the pixel info window**

From the Options menu, choose Customize. You can also click on the upper left gray area in the pixel info window. The Customize Pixel Info dialog box appears which displays a list of maps, tables and columns. By clicking in this list, maps and columns can be (de-)selected; selected items appear highlighted and will be shown in the pixel info window.

### **Detailed pixel info by using the keyboard**

To move the mouse pointer in the map window and see the result in the Pixel info window, you can use the Arrow keys on the keyboard to move 1 screen pixel, or use the Ctrl+Arrow keys on the keyboard to move 10 screen pixels.

### **Retrieved information**

- nfor raster maps: the class name, identifier or value of the pixel;
- for polygon maps: the class name, identifier or value of the polygon;
- for segment maps: the class name, identifier or value of the nearest segment;
- for point maps: the class name, identifier or value of the point.

If no class name, identifier or value is found in a pixel or polygon, undefined (?) is returned. Also, if in a point map you click outside a point, undefined is returned.

Further,

- nformaps using a Picture or Color domain, the color is returned as (Red, Green, Blue);
- for maps using a Bool domain, True or False is returned;
- for maps using a Bit domain, 0 or 1 is returned, etc.

### **Closing the pixel information window**

Close the pixel information window by double-clicking the Control-menu box in the upper-left corner of the window. Or click the Control-menu box: the Control menu is opened, choose Close. The size and position on the screen of the pixel information window is automatically saved in the ILWISCFG.INI file.

### **Similar functionality**

In the pixel information window you can get information on maps which are not necessarily displayed, and you can get attribute information from a table that is related to a map.

With map info you can only get information on different data or annotation layers which are displayed in one map window. For map info, press the left mouse button in a map window. Be sure that the Info check box on the layer's Display Options dialog box is marked.

# **3.4.3 Pixel info window Status line**

A status line is located at the bottom of the pixel information window.

The status line:

- $\blacksquare$  displays brief information on highlighted menu commands,
	- gives a brief explanation when the mouse is located on a gray area:
	- upper left gray 'field': Customize the pixel information window,
	- map and column names: map name and extension (.MPR, .MPA, .MPS, .MPP) or column name and extension .CLM,
	- retrieved information fields: the information as retrieved for this coordinate from this map or column is repeated.
- ngives a brief explanation when the mouse is located on a field in the table field: click to edit this field.

# **3.4.4 Pixel info window Menu commands**

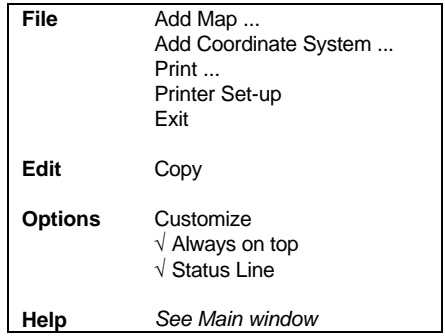

# **3.4.5 Pixel info window mouse functions**

The mouse pointer can be located either in a map window, then the pixel information window shows current coordinate and retrieved information for the

maps (and tables) added to the pixel info window at this coordinate, or the mouse pointer can be located in the pixel information window itself.

### **Mouse pointer located in a map window**

#### **Moving the mouse over**

 $\blacksquare$  The map in the map window: if the pixel information is customized to continuously receive coordinates from the mouse, the pixel information window returns the XY-coordinate of the current position of the mouse pointer in the map window. Subsequently, the pixel info window retrieves at that coordinate the class names, identifiers and/or values of the maps (and tables) added to the pixel info window.

### **Clicking**

 $\blacksquare$  The map in the map window: if you cleared the continuous check box for the mouse pointer in the Customize Pixel Info dialog box, the pixel information window returns at a click in the map window the XY-coordinate of the current position of the mouse pointer in the map window. Subsequently, the pixel info window retrieves at that coordinate the class names, identifiers and/or values of the maps (and tables) added to the pixel info window.

#### **Mouse pointer located in the pixel information window**

#### **Moving the mouse over**

- nMap and column names: the status line shows the map name and its extension (.MPR, MPA, MPS, MPP) or the column name and the extension .CLM;
- Coordinates and retrieved information from maps and tables: the status line repeats the information.

#### **Clicking**

- The upper left gray field: the Customize Pixel Info dialog box appears;
- The gray button above the coordinates and retrieved values: selects the current coordinate and retrieved information for this coordinate. You may copy this to the clipboard;
- <sup>n</sup>A gray map name or column name: selects the map (or column) name and the retrieved value for this position. You can copy this to the clipboard. Hold the Shift key down to select multiple map and column names and their retrieved values;
- na A retrieved value: selects this value. You can copy this to the clipboard. Hold the Shift key down to select multiple retrieved values.

### **Dragging**

The line between the upper left gray field and the gray button above the coordinates and retrieved values: changes the width of the column containing the map and column names. The appearance of the mouse pointer changes to a double-sided arrow when you are at the right position to start dragging.

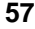